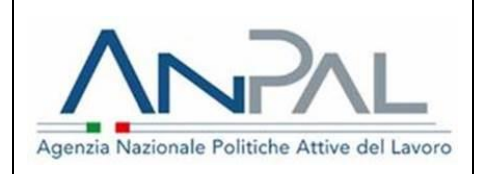

# *Albo agenzie per il lavoro e*

# *Accreditamento servizi per il lavoro*

# *Manuale Utente*

# **Aggiornato al 12/09/2017**

Il presente manuale è disponibile sul sito internet

[http://www.anpal.gov.it/Operatori/Albo\\_nazionale\\_dei\\_soggetti\\_accreditati\\_ai\\_servizi\\_per\\_il\\_lavoro/Pagine/](http://www.anpal.gov.it/Operatori/Albo_nazionale_dei_soggetti_accreditati_ai_servizi_per_il_lavoro/Pagine/default.aspx)

[default.aspx.](http://www.anpal.gov.it/Operatori/Albo_nazionale_dei_soggetti_accreditati_ai_servizi_per_il_lavoro/Pagine/default.aspx)

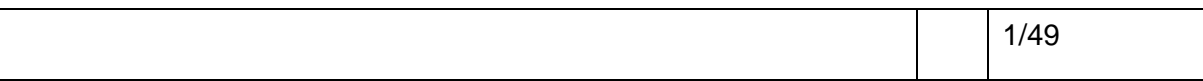

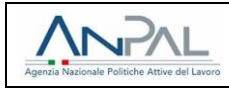

## **INDICE DEI CONTENUTI**

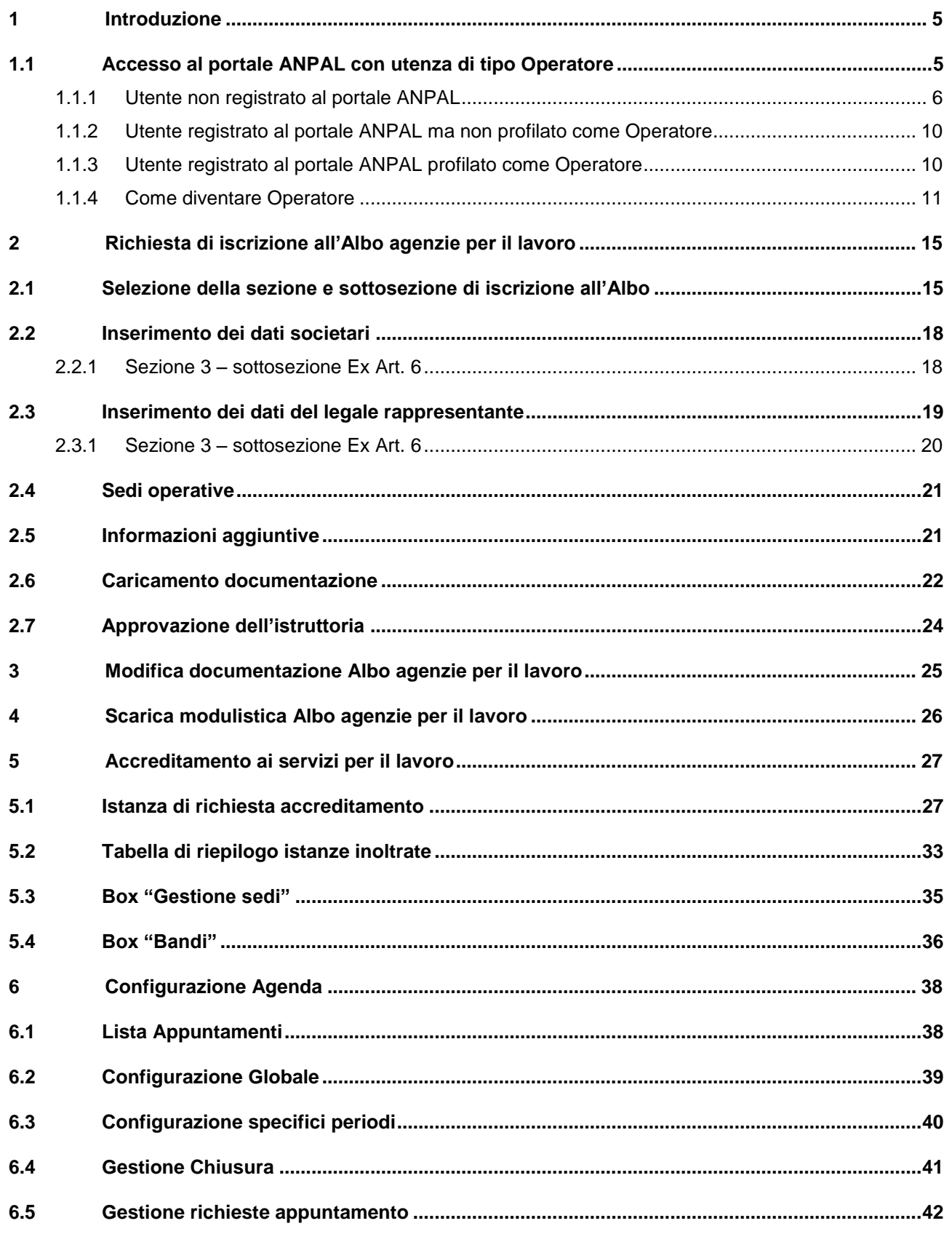

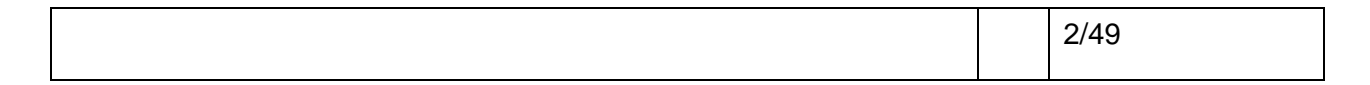

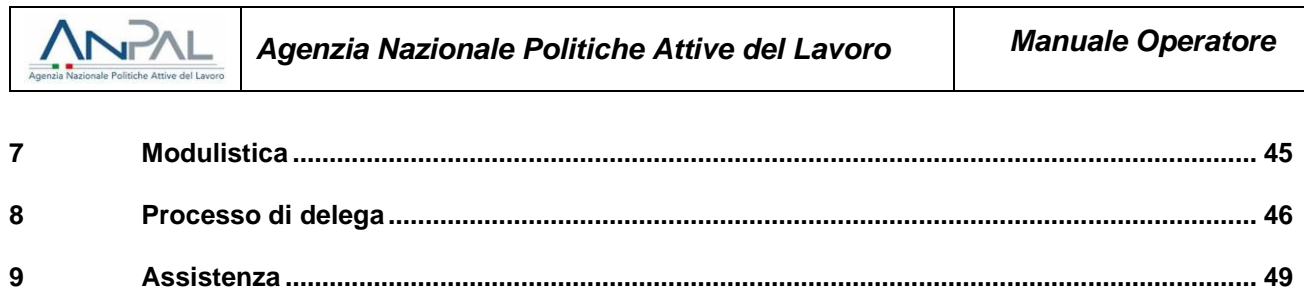

## **INDICE DELLE FIGURE**

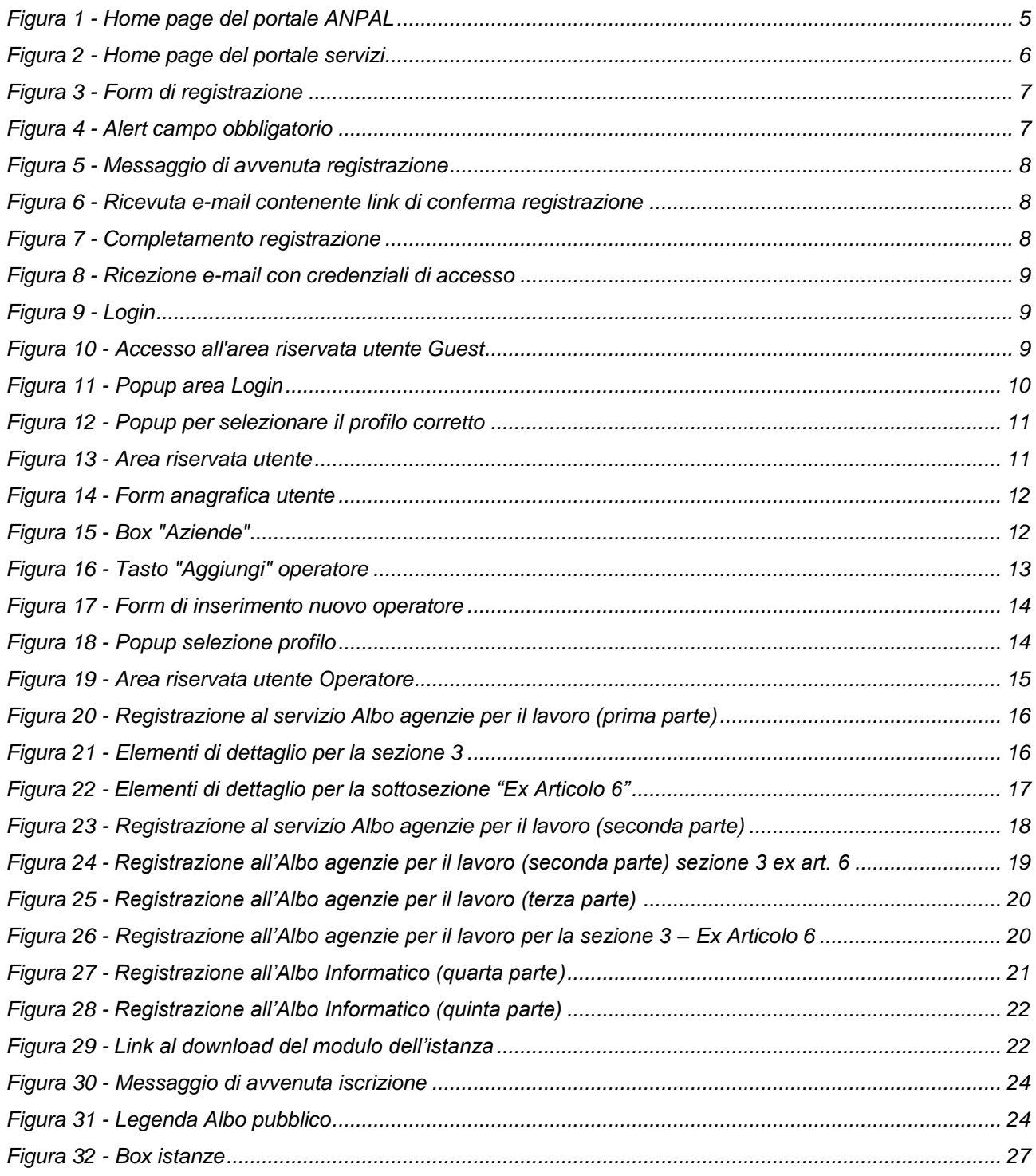

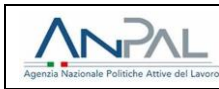

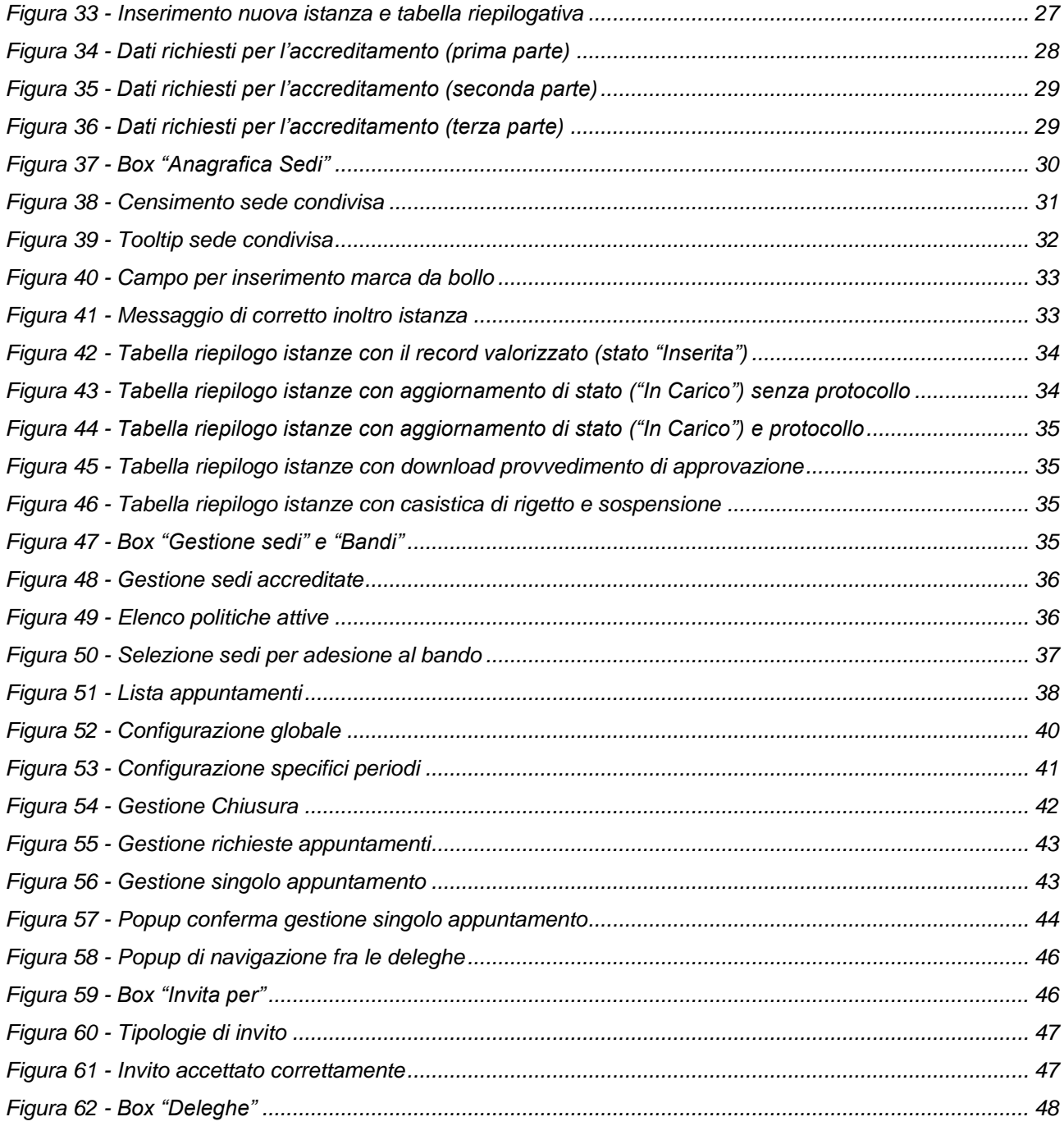

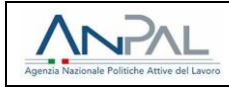

#### <span id="page-4-0"></span>**1 INTRODUZIONE**

I sistemi informatici "Albo agenzie per il lavoro" e "Accreditamento servizi per il lavoro" sono disponibili sul portale **[www.anpal.gov.it](http://www.anpal.gov.it/)** e accessibili solo a fronte della registrazione al portale ANPAL con profilo "**Operatore**".

### <span id="page-4-1"></span>**1.1 Accesso al portale ANPAL con utenza di tipo Operatore**

L'utente che vuole accedere al portale ANPAL potrebbe:

- Non essere registrato;
- Essere registrato ma non essere profilato come Operatore;
- Essere registrato e avere un profilo Operatore.

In tutte le situazioni elencate l'utente deve cliccare sul tasto "Accedi" del portale ANPAL.

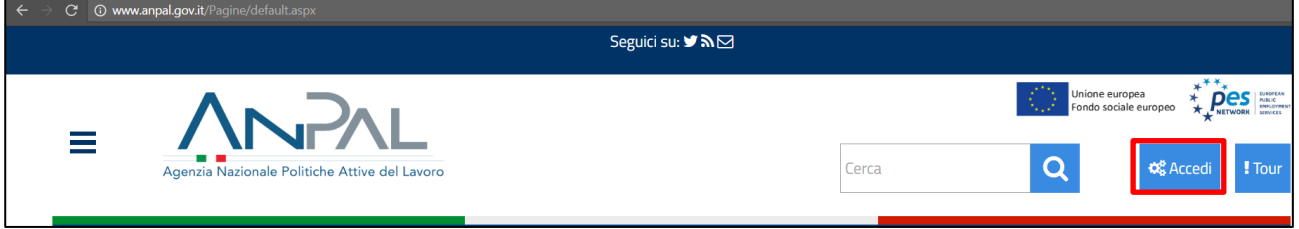

**Figura 1 -** Home page del portale ANPAL

<span id="page-4-2"></span>L'utente sarà quindi reindirizzato al portale dei servizi, in particolare alla pagina "La mia home". Per proseguire è possibile cliccare su "**Non sei ancora registrato**" oppure sul tasto "Login" in alto a destra e quindi su "**Non sei registrato? Iscriviti ora**".

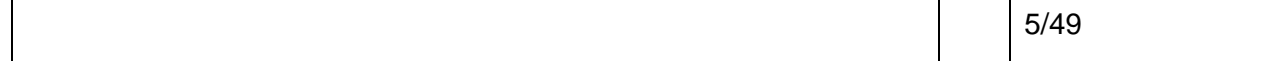

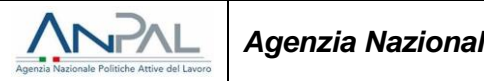

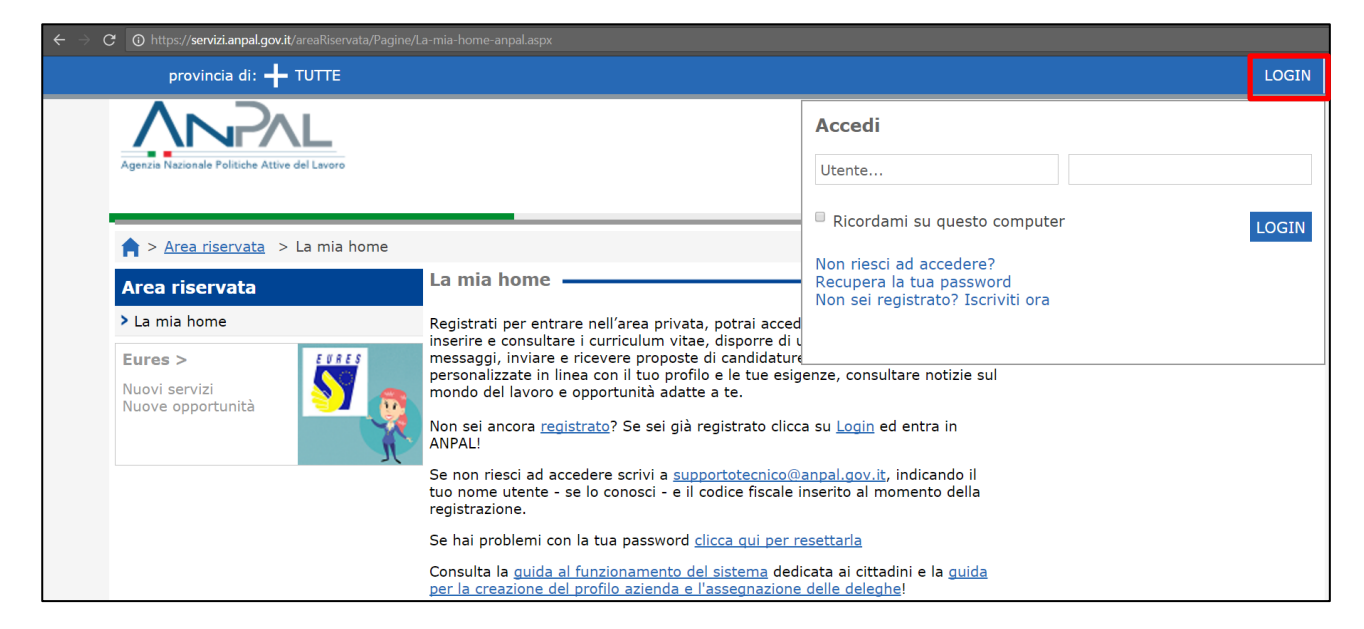

**Figura 2 -** Home page del portale servizi

#### <span id="page-5-1"></span><span id="page-5-0"></span>**1.1.1 Utente non registrato al portale ANPAL**

Subito dopo aver cliccato su «**Non sei registrato? Iscriviti ora**», si viene reindirizzati verso l'**Area di Registrazione** (vedi Figura 3), rappresentata dai seguenti campi obbligatori non ancora valorizzati:

- **Nome**: nome proprio della persona;
- **Cognome**: cognome della persona;
- **Email**: indirizzo di posta elettronica valido scelto per la registrazione;
- **Conferma Email**: necessario a verificare la correttezza dell'indirizzo di posta elettronica indicato nel campo email;
- **User Id**: identificativo scelto dall'utente da utilizzare per l'accesso al portale
- **Informativa sulla privacy**: da accettare per proseguire;
- **Consenso sul trattamento dei dati personali**: da accettare per proseguire.

Per dimostrare all'applicativo di non essere un robot si dovrà spuntare la casella «**Non sono un robot**».

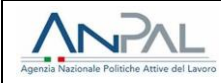

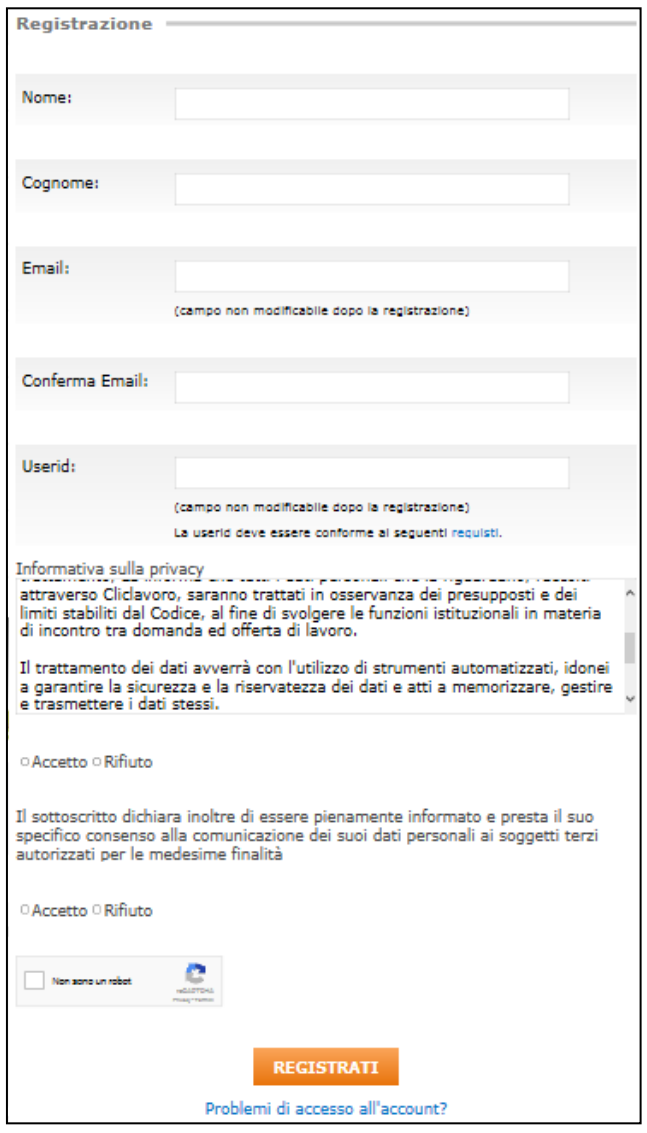

**Figura 3 -** Form di registrazione

<span id="page-6-0"></span>Dopo aver cliccato sul tasto **Registrati**, il sistema verifica il corretto inserimento dei dati. Nel caso in cui anche solo un campo obbligatorio non venisse valorizzato la registrazione non potrà essere finalizzata e il sistema restituirà l'avviso **"campo obbligatorio"** come da esempio:

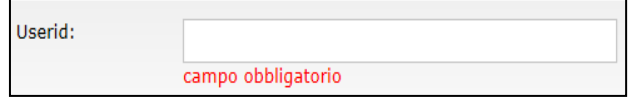

**Figura 4 -** Alert campo obbligatorio

<span id="page-6-1"></span>Nel caso in cui invece tutti i campi obbligatori risultino compilati correttamente, il sistema avvertirà l'utente del corretto inserimento della richiesta di iscrizione al portale visualizzando questo messaggio:

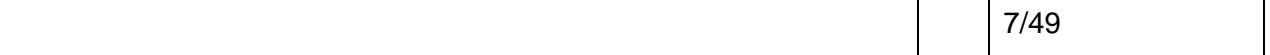

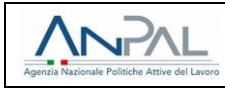

Registrazione

Grazie per il vostro interesse ai Servizi ANPAL!

A breve riceverete un'email con un link per confermare la vostra registrazione.

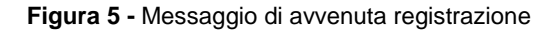

<span id="page-7-0"></span>Come indicato nel messaggio precedente, l'utente deve controllare la propria posta elettronica per poter cliccare sul link che permette di completare la registrazione.

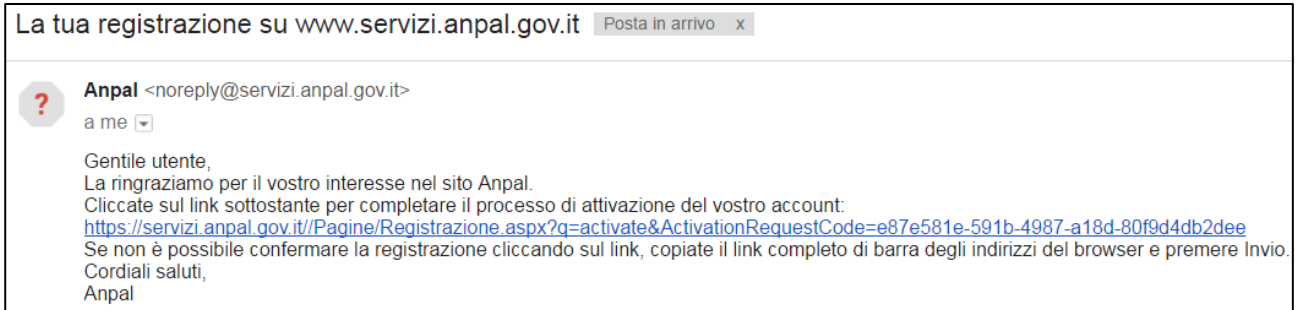

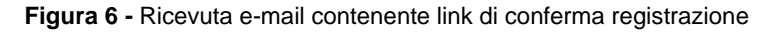

<span id="page-7-1"></span>Dopo aver cliccato sul link presente nel messaggio di posta elettronica, si viene reindirizzati su una pagina del portale ClicLavoro che avvisa del corretto completamento della procedura di registrazione:

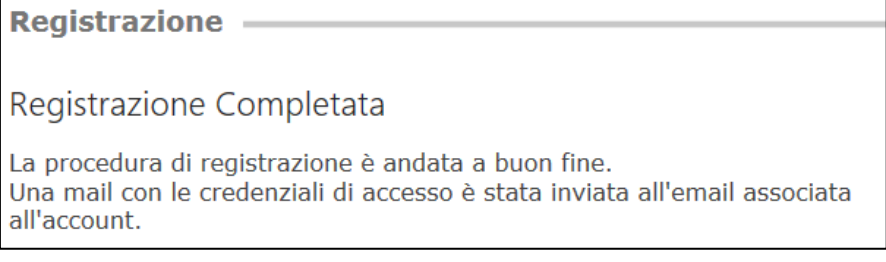

**Figura 7 -** Completamento registrazione

<span id="page-7-2"></span>A questo punto è necessario controllare nuovamente la posta elettronica per poter conoscere la propria password assegnata automaticamente dal sistema che permetterà di accedere al portale ClicLavoro:

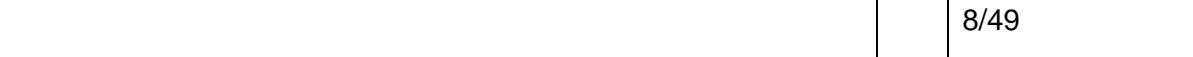

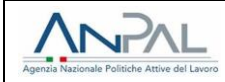

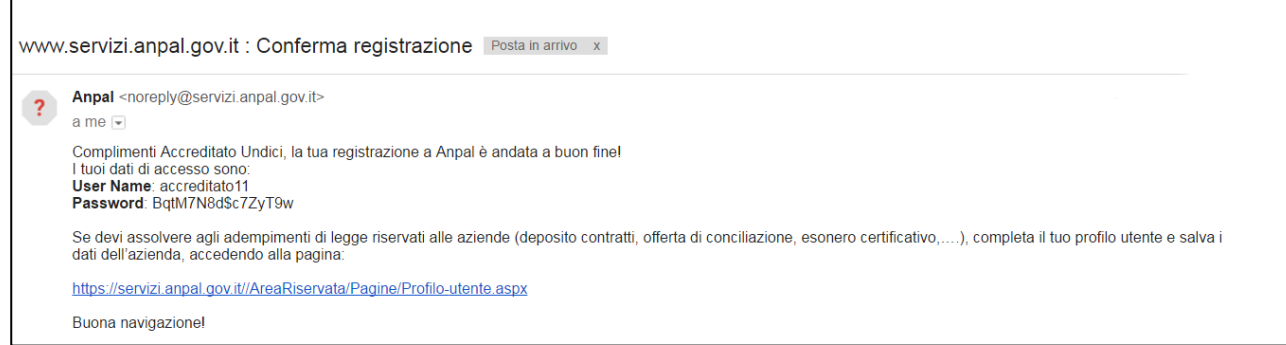

**Figura 8 -** Ricezione e-mail con credenziali di accesso

<span id="page-8-0"></span>Inserendo le credenziali ricevute via mail sarà quindi possibile accedere all'"**Area Riservata**" del sistema, inserendo **Username** e **password** e cliccando sul tasto "**Login**":

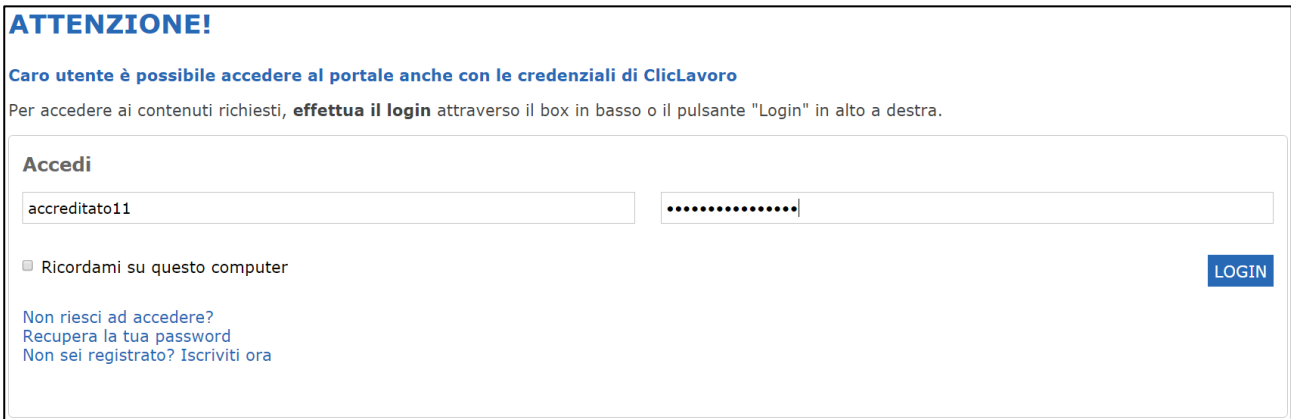

**Figura 9 -** Login

<span id="page-8-1"></span>Dopo aver effettuato l'accesso, si verrà reindirizzati alla home page e l'utente sarà riconosciuto come "**Guest**":

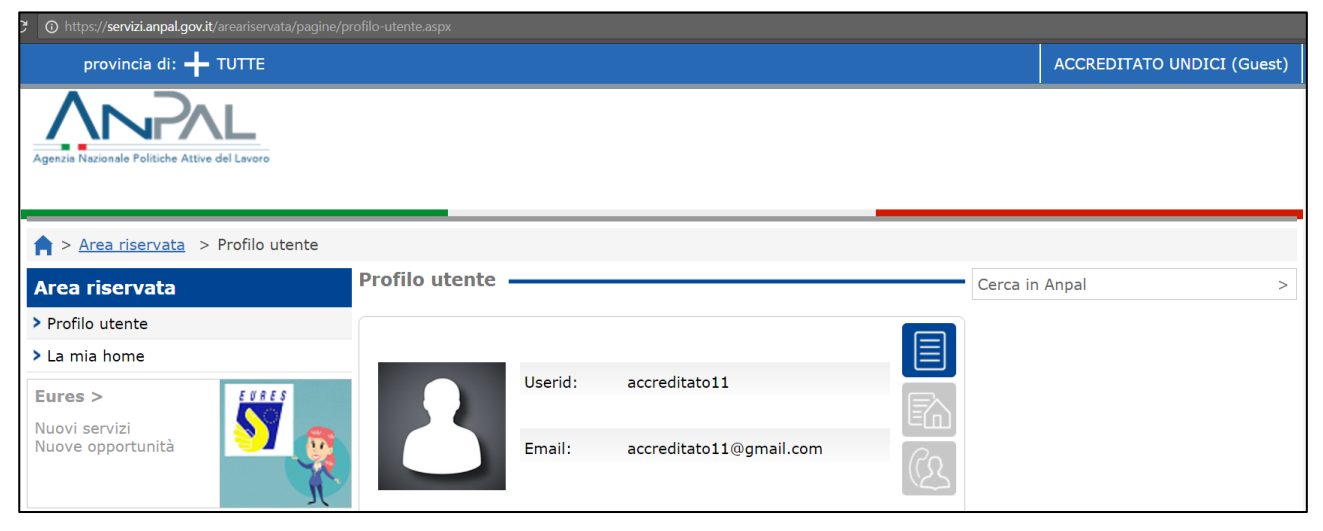

**Figura 10 -** Accesso all'area riservata utente Guest

<span id="page-8-2"></span>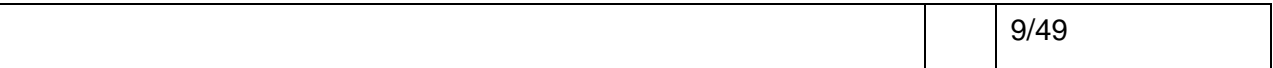

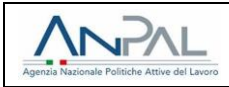

Cliccando sul nome utente si aprirà un popup che permetterà di eseguire le seguenti operazioni:

- **Cambiare la password;**
- **Modificare il profilo;**
- **Effettuare il Logout.**

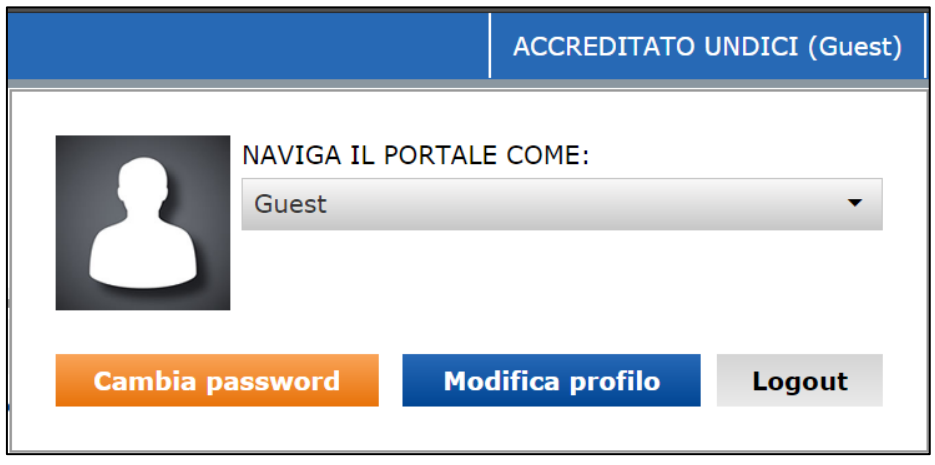

**Figura 11 -** Popup area Login

<span id="page-9-2"></span>L'utente per potersi profilare come Operatore dovrà seguire la procedura indicata nel paragrafo 1.1.4 "**[Come](#page-10-0)  [diventare Operatore](#page-10-0)**".

L'utente di tipo Operatore avrà così la possibilità di vedere nella propria area riservata il link "**Albo agenzie per il lavoro**" che permetterà di richiedere l'iscrizione al servizio.

#### <span id="page-9-0"></span>**1.1.2 Utente registrato al portale ANPAL ma non profilato come Operatore**

L'utente già in possesso delle credenziali per accedere al portale ANPAL e per cui non risulta una profilazione di tipo Operatore, dopo aver effettuato l'accesso al portale dovrà seguire la procedura indicata nel paragrafo 1.1.4. "**[Come diventare Operatore](#page-10-0)**".

#### <span id="page-9-1"></span>**1.1.3 Utente registrato al portale ANPAL profilato come Operatore**

L'utente già in possesso delle credenziali per accedere al portale ANPAL e per cui risulta una profilazione di tipo Operatore, dopo aver effettuato l'accesso al portale dovrà cliccare sul **nome utente** in alto a destra e selezionare dal menu a tendina il profilo Operatore:

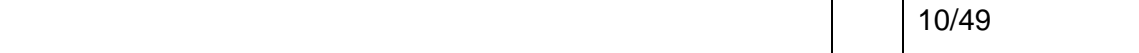

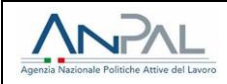

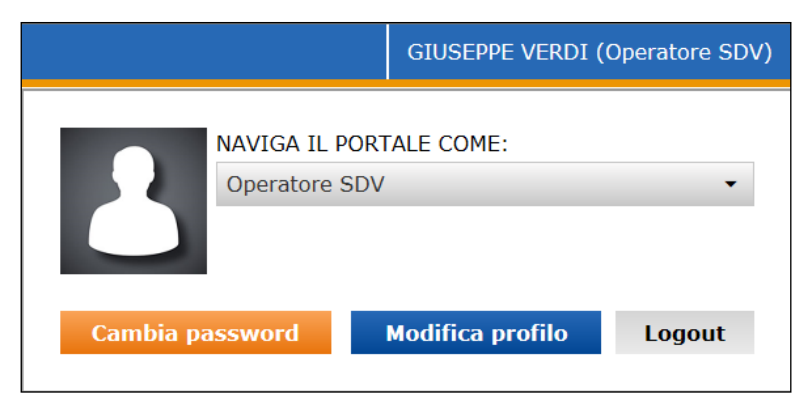

**Figura 12 -** Popup per selezionare il profilo corretto

#### <span id="page-10-1"></span><span id="page-10-0"></span>**1.1.4 Come diventare Operatore**

Per ottenere il profilo Operatore l'utente dovrà accedere alla propria **Area Riservata** e cliccare sulla voce **Profilo Utente:**

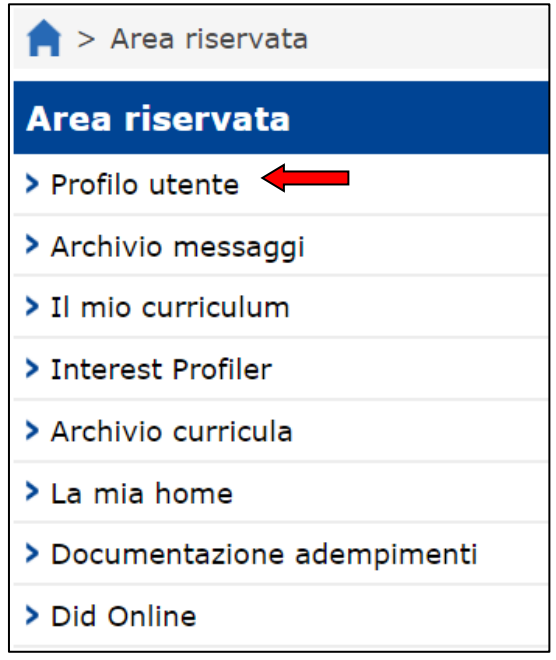

**Figura 13 -** Area riservata utente

<span id="page-10-2"></span>A questo punto l'utente dovrà compilare le informazioni anagrafiche seguenti (v. Figura 14):

- **Data di nascita**: è un campo selezionabile da un popup che permette di selezionare la data dal calendario;
- Sesso: campo a scelta tra "Maschile" e "Femminile";
- **Comune o stato estero di nascita**: inserendo alcune lettere si apre un menu che visualizza le occorrenze filtrate in base a ciò che si è digitato;
- **Cittadinanza**: è la cittadinanza (es. italiana) dell'utente. Inserendo alcune lettere si apre un menu che visualizza le occorrenze filtrate in base a ciò che si è digitato;
- **Codice fiscale**: è il codice fiscale di 16 cifre dell'utente. Una volta inserito il codice fiscale non

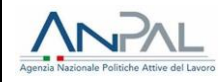

sarà più possibile modificare i dati anagrafici;

 **Livello di studio**: (campo non obbligatorio) è il livello di studio posseduto dall'utente al momento della registrazione; è possibile selezionare l'informazione dal menu a tendina.

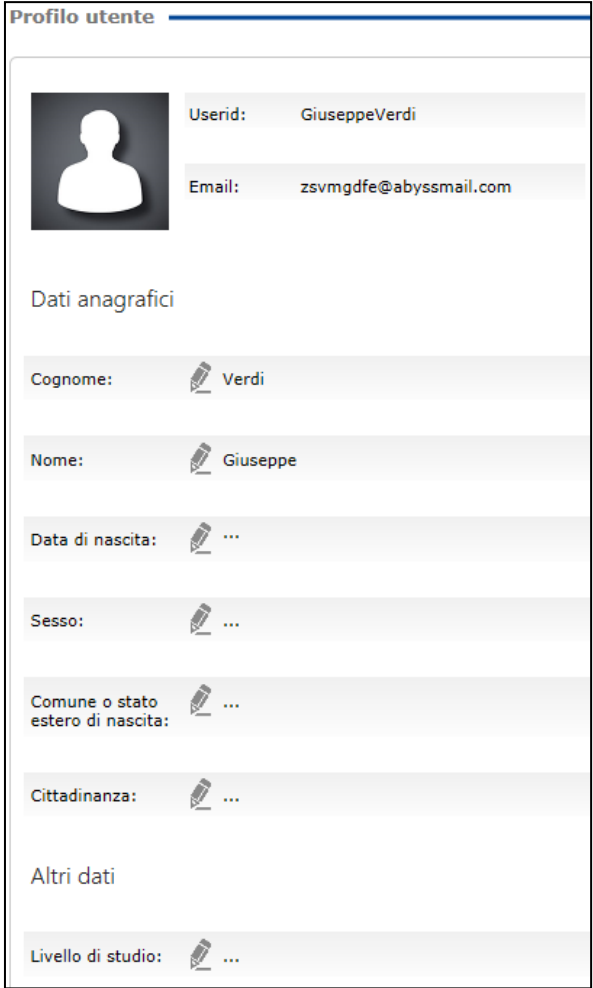

**Figura 14 -** Form anagrafica utente

<span id="page-11-0"></span>Dopo aver inserito i dati personali, immediatamente sotto al form di inserimento delle informazioni anagrafiche dell'utente, è possibile visualizzare quattro box, tra cui "**Operatori**", utili al completamento del processo di profilazione dell'utenza.

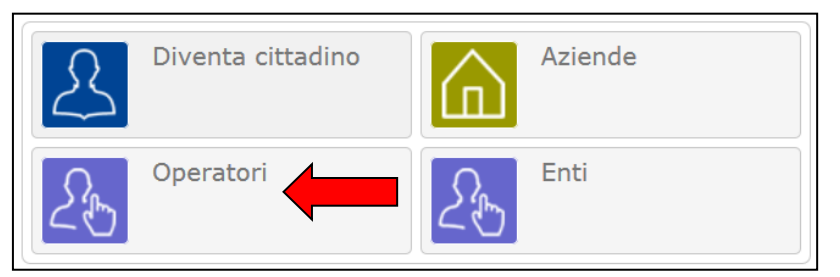

**Figura 15 -** Box "Aziende"

<span id="page-11-1"></span>Cliccando sul box "**Operatori**", l'utente visualizzerà la seguente sezione:

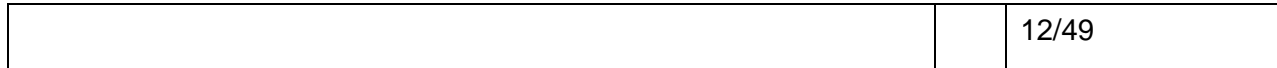

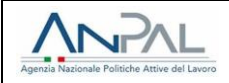

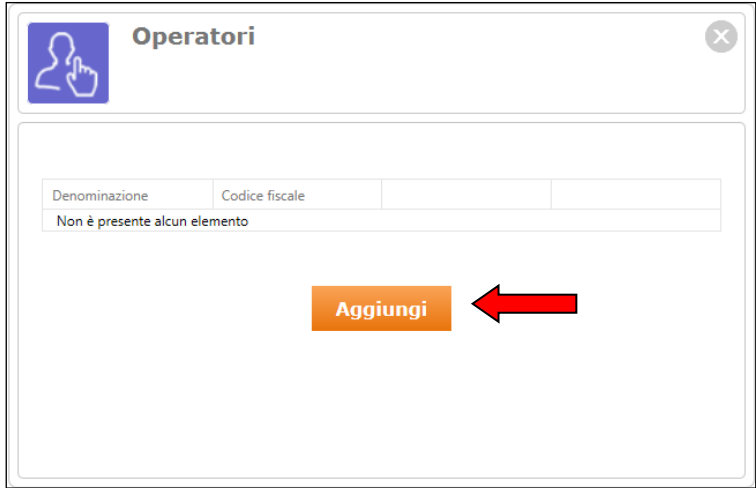

**Figura 16 -** Tasto "Aggiungi" operatore

<span id="page-12-0"></span>Per poter aggiungere un operatore l'utente dovrà cliccare sul tasto arancione "**Aggiungi**". Viene visualizzato un form di inserimento dei dati dell'Operatore in cui dovranno essere valorizzati i seguenti campi per portare a termine l'operazione:

- **Denominatore:** l'utente deve inserire la denominazione che l'operatore avrà una volta censito;
- **Forma giuridica:** (campo non obbligatorio) aprendo il menù a tendina si può selezionare la forma giuridica adatta al proprio profilo;
- **Non sono in possesso di P.IVA/Codice fiscale**: da valorizzare nel caso in cui il soggetto iscrivente è un operatore senza Partita IVA o codice fiscale;
- **P.Iva/Codice fiscale:** corrisponde alla Partita Iva di 11 numeri dell'azienda che si vuole aggiungere o al codice fiscale di 16 cifre;
- **Comune sede legale:** in tale campo, inserendo alcune lettere si apre un menu che visualizza le occorrenze filtrate in base a ciò che si è digitato;
- **Indirizzo sede legale:** indirizzo della sede legale dell'operatore che si va ad aggiungere.

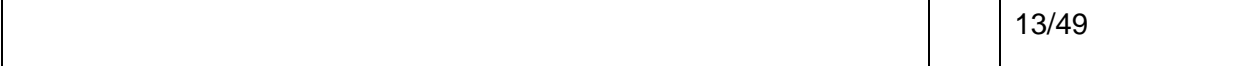

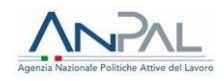

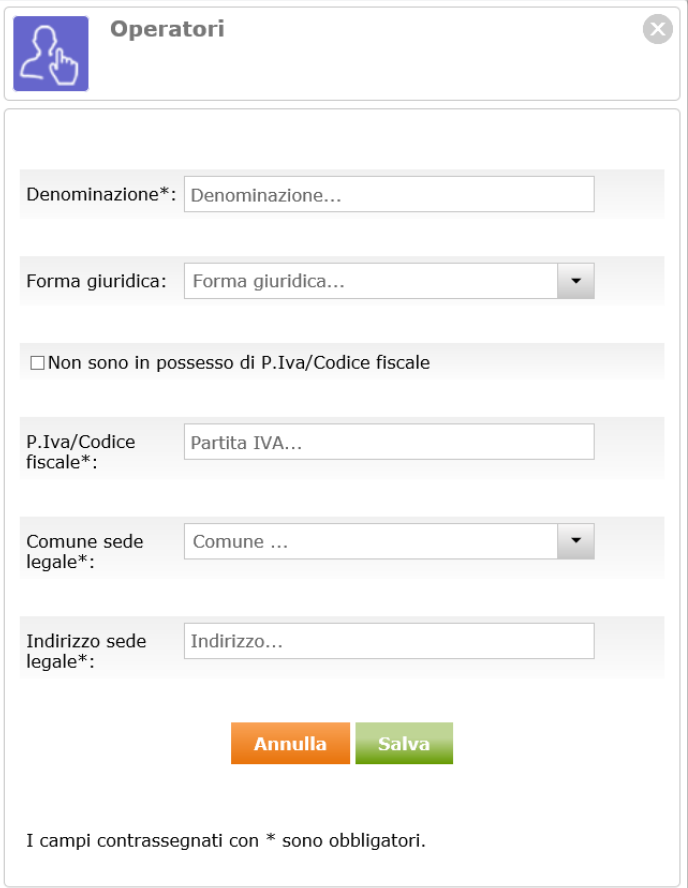

**Figura 17 -** Form di inserimento nuovo operatore

<span id="page-13-0"></span>Una volta compilati i campi obbligatori e cliccato sul tasto in verde "**Salva**", si conclude il processo di censimento del nuovo Operatore e l'utente acquisisce la profilazione relativa.

Nel caso in cui l'utente fosse già registrato al portale con una profilazione diversa da Operatore, deve cliccare sul nome utente in alto a destra e selezionare il proprio profilo "Operatore";

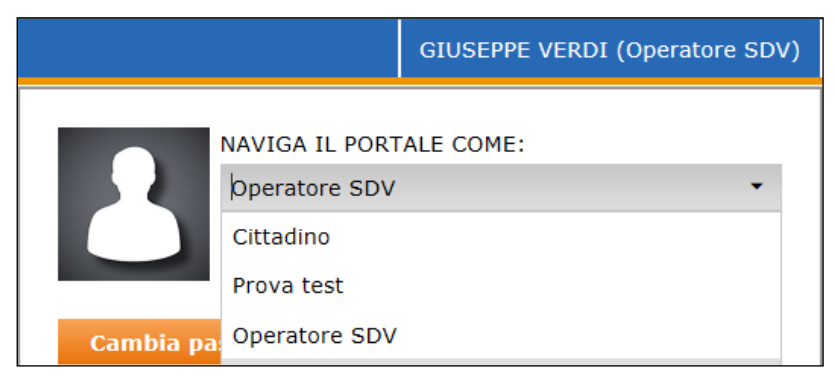

**Figura 18 -** Popup selezione profilo

<span id="page-13-1"></span>Se invece l'utente si fosse appena registrato e avesse un'utenza di tipo **Guest**, a valle del processo di censimento dell'azienda, viene ricaricata la pagina e il sistema automaticamente applica la profilazione da utenza Operatore permettendo di accedere a tutti i servizi dedicati.

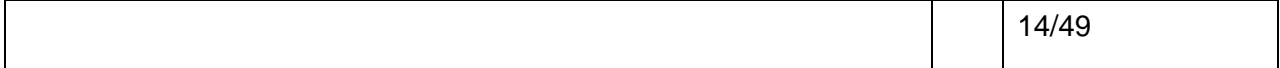

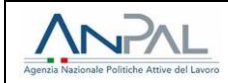

#### <span id="page-14-0"></span>**2 RICHIESTA DI ISCRIZIONE ALL'ALBO AGENZIE PER IL LAVORO**

L'utente, una volta acceduto al portale dei servizi ANPAL e selezionato il profilo di tipo Operatore, può visualizzare all'interno della propria "**Area Riservata**" un elenco di servizi messi a disposizione tra cui "**Albo agenzie per il lavoro**":

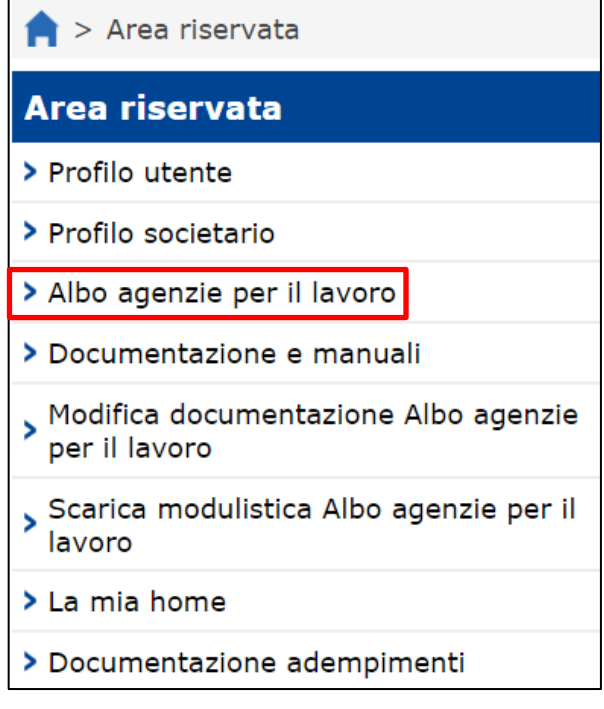

**Figura 19 -** Area riservata utente Operatore

## <span id="page-14-2"></span><span id="page-14-1"></span>**2.1 Selezione della sezione e sottosezione di iscrizione all'Albo**

Cliccando sulla voce di menu "**Albo agenzie per il lavoro**" viene visualizzato un form di registrazione nel quale viene richiesto l'inserimento delle seguenti informazioni:

- **Scelta sezione**:
	- o **Sezione 1**: Somministrazione di lavoro di tipo generalista;
	- o **Sezione 2**: Somministrazione di lavoro di tipo specialista;
	- o **Sezione 3**: Intermediazione;
	- o **Sezione 4**: Ricerca e selezione del personale;
	- o **Sezione 5**: Supporto alla ricollocazione professionale.
- **Tipologia di iscrizione** (non disponibile per la sezione 3)**:**
	- o **Definitiva**;
	- o **Provvisoria**.

In base alla selezione effettuata, il sistema propone, in alcuni casi, ulteriori elementi di dettaglio necessari all'iscrizione.

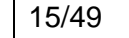

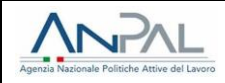

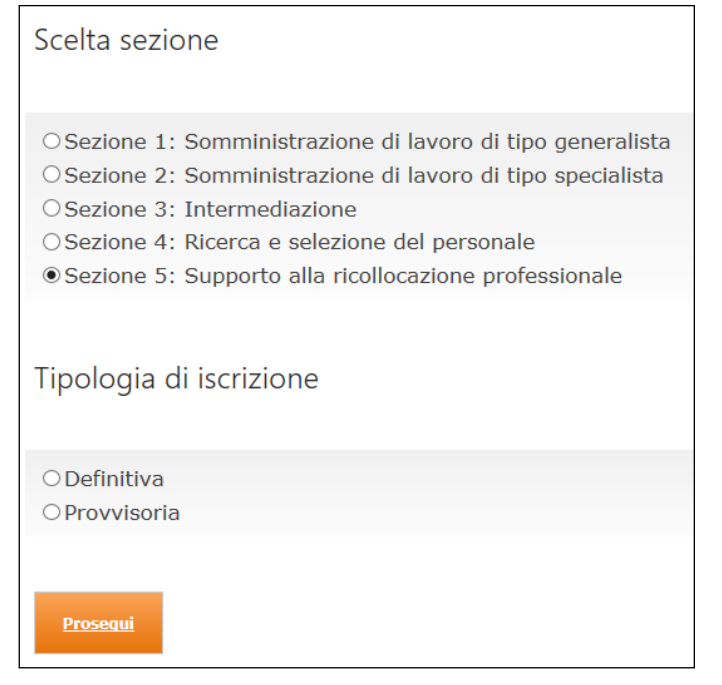

**Figura 20 -** Registrazione al servizio Albo agenzie per il lavoro (prima parte)

<span id="page-15-0"></span>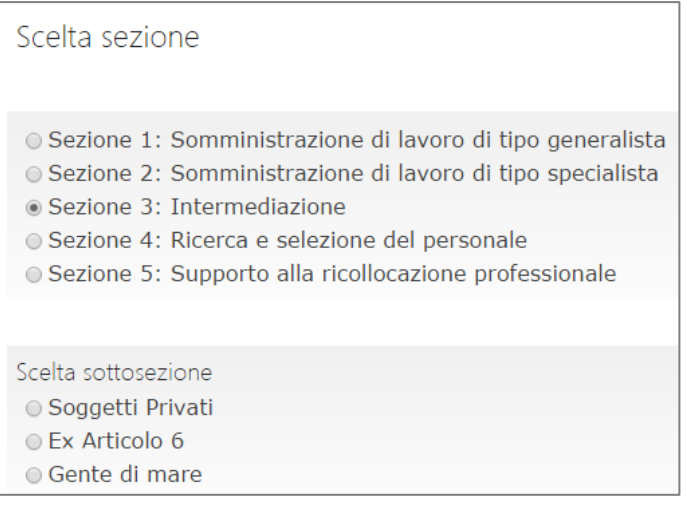

<span id="page-15-1"></span>**Figura 21 -** Elementi di dettaglio per la sezione 3

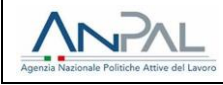

| Scelta sottosezione<br>○ Soggetti Privati<br>● Ex Articolo 6<br>○ Gente di mare                                                                                                    |  |
|----------------------------------------------------------------------------------------------------|--|
| Tipologia di soggetto                                                                                                    |  |
| ◎ Università pubblica o privata                                                                                                    |  |
| ○ Associazione dei datori di lavoro e dei prestatori di lavoro più<br>rappresentativa sul piano nazionale anche per il tramite delle associazioni<br>territoriali e delle società di servizi controllate |  |
| ∩ Ente bilaterale                                                                                                    |  |
| ○ Gestore di sito internet                                                                                                    |  |
| ◎ Comune, singolo o associato, Comunità Montane                                                                                                    |  |
| ○ Istituto di scuola secondaria di secondo grado                                                                                                    |  |
| ● Consorzio universitario                                                                                                    |  |
| ○ Camera di commercio                                                                                                    |  |
| ○ Patronato                                                                                                    |  |
| ○ Associazione senza fini di lucro dedicata alla tutela del lavoro e della<br>disabilità, alle attività imprenditoriali e ai percorsi formativi                                                          |  |

<span id="page-16-0"></span>**Figura 22 -** Elementi di dettaglio per la sottosezione "Ex Articolo 6"

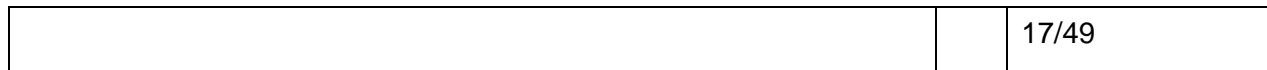

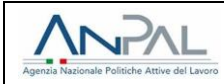

## <span id="page-17-0"></span>**2.2 Inserimento dei dati societari**

Di seguito sono indicati i campi da valorizzare per procedere con l'iscrizione all'Albo agenzie per il lavoro.

I dati generali dell'azienda, gli estremi dell'iscrizione al registro imprese e i contatti sono totalmente ereditati dalle informazioni presenti nella sezione "**Profilo societario**" presente nell'area riservata. Pertanto non sono editabili in questa sede. Essi sono:

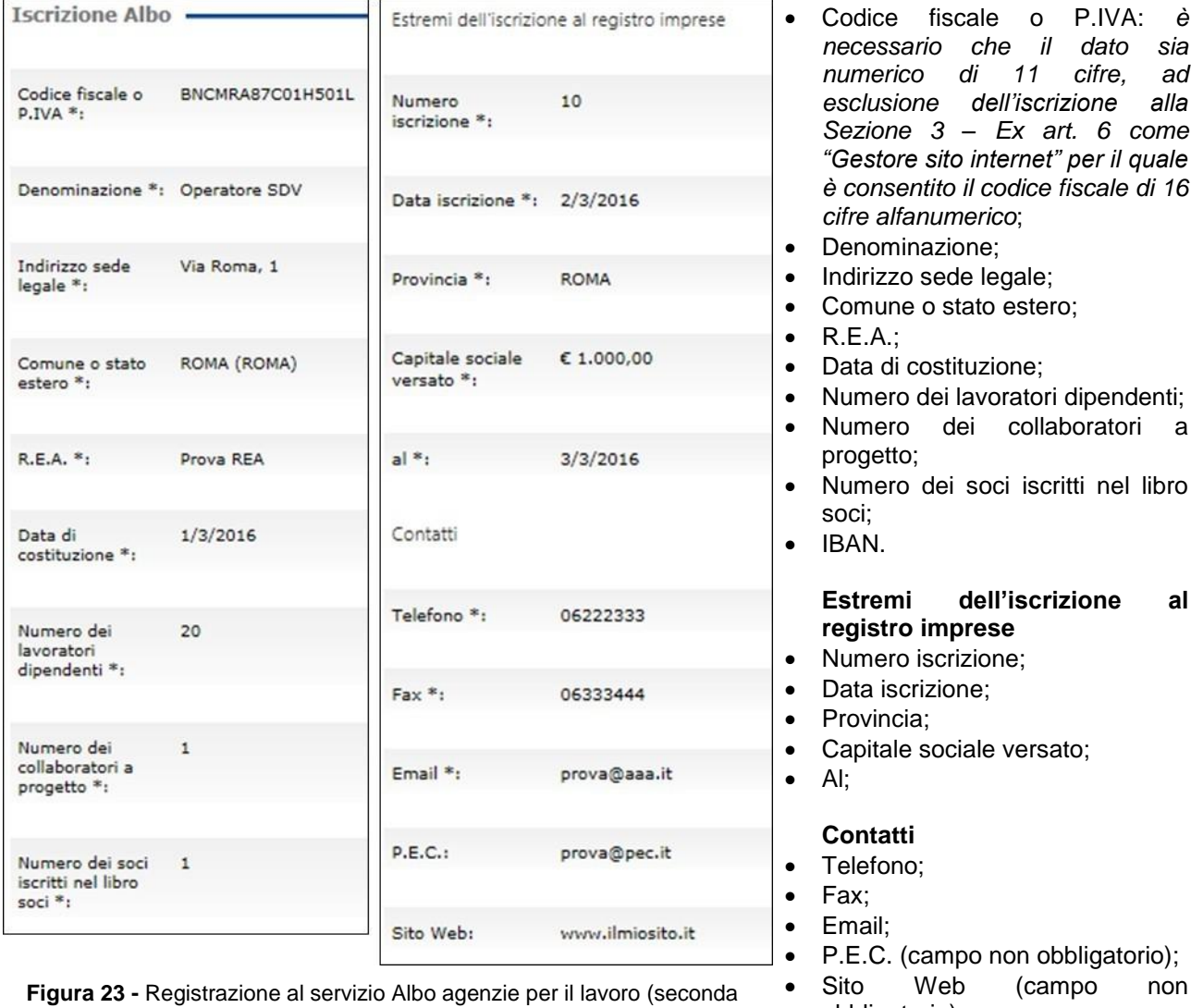

parte)

obbligatorio).

#### <span id="page-17-2"></span><span id="page-17-1"></span>**2.2.1 Sezione 3 – sottosezione Ex Art. 6**

Per la sola sezione 3 – sottosezione "Ex Articolo 6" il modello di richiesta è più snello e riguarda solamente i seguenti campi:

- Codice fiscale o P.IVA;
- Denominazione:
- Indirizzo sede legale;
- Comune o stato estero;
- Sito Web (non obbligatorio).

18/49

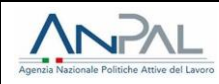

| Codice fiscale o 33927222217<br>$P.IVA$ *: |                  |
|--------------------------------------------|------------------|
| Denominazione *: Operatore Albo            |                  |
| Indirizzo sede<br>$leqale$ *:              | via Roma         |
| Comune o stato ROMA (ROMA)<br>estero *:    |                  |
| Sito Web:                                  | www.ilmiosito.it |

**Figura 24 -** Registrazione all'Albo agenzie per il lavoro (seconda parte) sezione 3 ex art. 6

### <span id="page-18-1"></span><span id="page-18-0"></span>**2.3 Inserimento dei dati del legale rappresentante**

I dati relativi al legale rappresentante sono invece totalmente ereditati dalle informazioni presenti nel profilo del legale rappresentante, che può coincidere con l'utente che ha creato il nuovo Operatore oppure va invitato attraverso la funzione "Invita per":

 Nel caso in cui il legale rappresentante coincide con l'utente che ha creato il nuovo Operatore, è sufficiente recarsi nel box "Deleghe" della sezione "Profilo societario" e autodelegarsi come legale

rappresentante attraverso il pulsante <sup>Et</sup> "Manda l'invito per la carica di Legale rappresentante". Il sistema in automatico invia un'e-mail all'indirizzo di posta registrato in precedenza e attraverso un link sarà necessario accettare formalmente la delega;

 Nel caso in cui il legale rappresentante è un utente diverso, è necessario invitarlo attraverso la funzionalità "Invita per" presente nella sezione "Profilo societario", inserendo carica e indirizzo e-mail. Una volta accettata formalmente la delega e compilati i campi necessari con il profilo del legale rappresentante (diverso da quello dell'Operatore iscrivente), gli stessi saranno ereditati nel modulo di iscrizione dell'Operatore che lo ha invitato come legale rappresentante.

I dati del legale rappresentante necessari per proseguire con l'iscrizione all'Albo Informatico sono i seguenti:

- Nome;
- Cognome;
- Codice fiscale;
- Indirizzo;
- Comune.

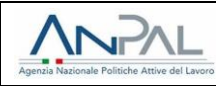

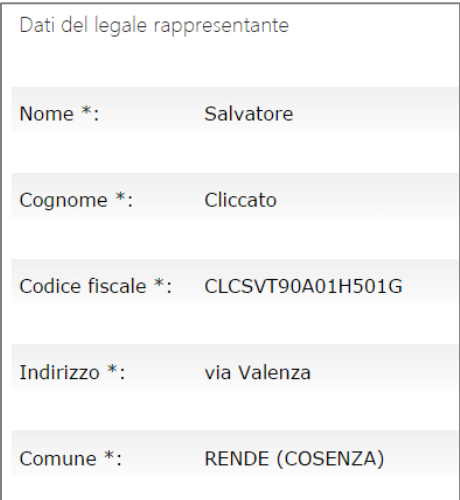

**Figura 25 -** Registrazione all'Albo agenzie per il lavoro (terza parte)

#### <span id="page-19-1"></span><span id="page-19-0"></span>**2.3.1 Sezione 3 – sottosezione Ex Art. 6**

Per la sola sezione 3 – sottosezione "Ex Articolo 6" i dati del legale rappresentante richiesti sono:

- Nome;
- Cognome;
- Codice fiscale;
- Indirizzo;
- Comune;
- Telefono;
- Fax;
- Email.

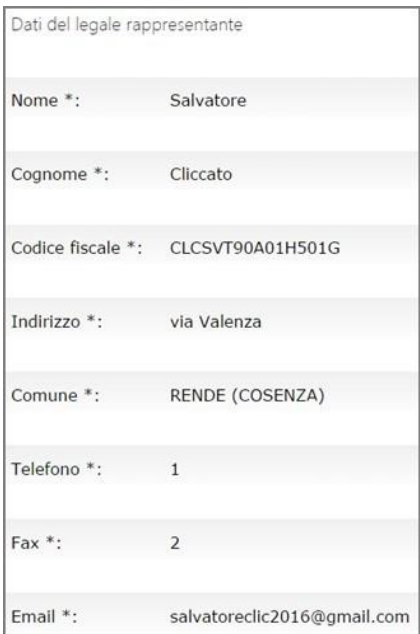

<span id="page-19-2"></span>**Figura 26 -** Registrazione all'Albo agenzie per il lavoro per la sezione 3 – Ex Articolo 6

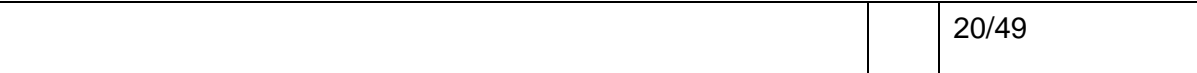

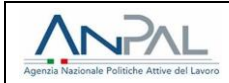

### <span id="page-20-0"></span>**2.4 Sedi operative**

I dati relativi alle sedi operative sono totalmente ereditati dalle informazioni presenti nella sezione "Profilo societario" nel box "Anagrafice Sedi".

I dati delle sedi operative per proseguire con l'iscrizione all'Albo Informatico sono i seguenti:

- Denominazione;
- Indirizzo (eredita i dati dai campi "Comune o stato estero sede" e "Indirizzo");
- Referente;
- Email.

Per l'iscrizione alle sezioni 1, 2 e 3 dell'Albo sono necessarie almeno quattro sedi operative in quattro regioni diverse. La sede legale può essere compresa in tale computo previo settaggio dell'opzione "La sede legale è anche sede operativa" nella sezione "**Indirizzi**" del menu "**Profilo societario**".

Per l'iscrizione alle sezioni 4 e 5 è sufficiente una sola sede operativa (che potrebbe anche essere quella legale).

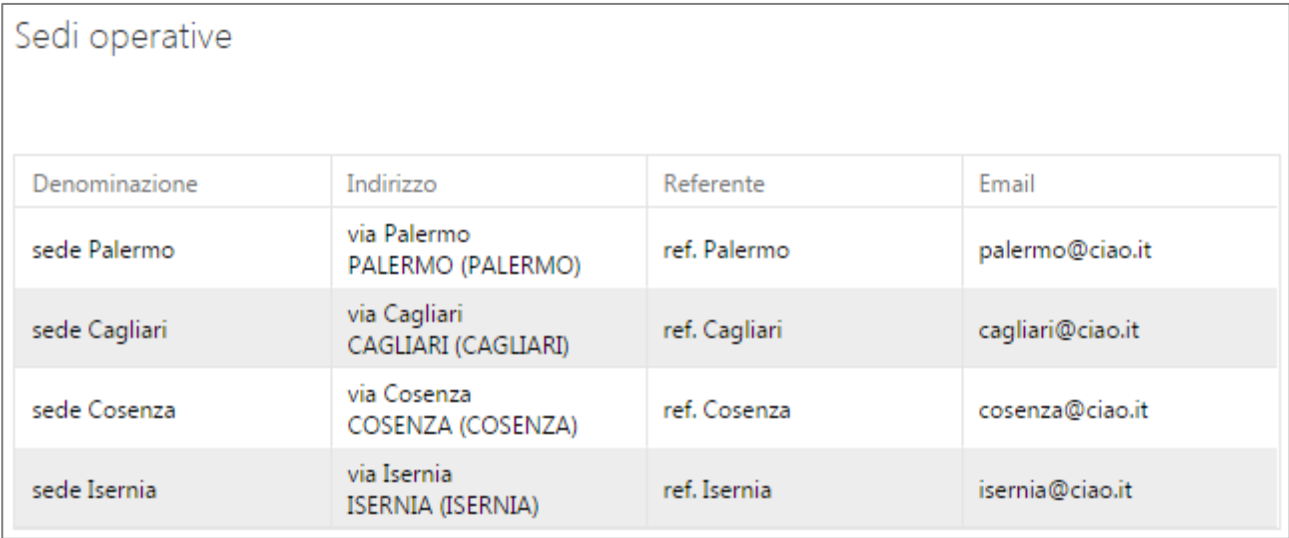

**Figura 27 -** Registrazione all'Albo Informatico (quarta parte)

## <span id="page-20-2"></span><span id="page-20-1"></span>**2.5 Informazioni aggiuntive**

I dati relativi alle informazioni aggiuntive sono gli unici da inserire in input in questa fase dell'iscrizione, e sono relativi solamente alle sezioni 1 e 2. Si tratta del campo "Deposito cauzionale" in caso di iscrizione provvisoria e del campo "Fideiussione bancaria" in caso di iscrizione definitiva.

Per la Sezione 1, i valori minimi richiesti per deposito cauzionale e fideiussione bancaria sono pari a € 350.000,00.

Per la Sezione 2, i valori minimi richiesti per deposito cauzionale e fideiussione bancaria sono pari a € 200.000,00.

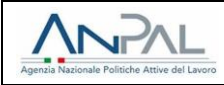

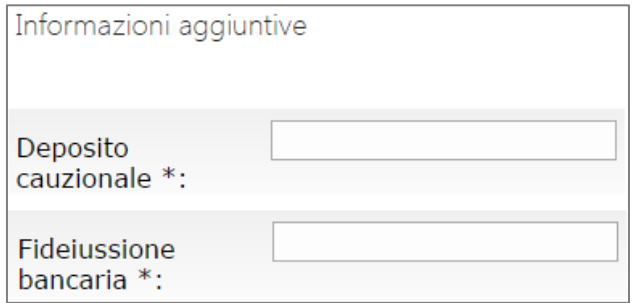

**Figura 28 -** Registrazione all'Albo Informatico (quinta parte)

## <span id="page-21-1"></span><span id="page-21-0"></span>**2.6 Caricamento documentazione**

L'ultima fase dell'iscrizione all'Albo Informatico riguarda il caricamento della documentazione cartacea da scannerizzare e da allegare alla richiesta.

Il link a inizio pagina **permette di scaricare il modulo di iscrizione in formato PDF.** 

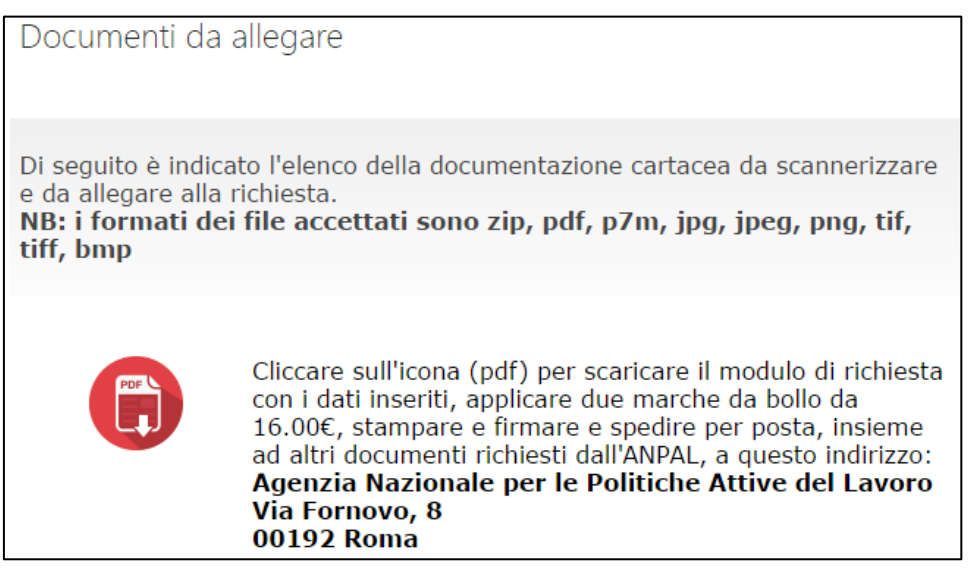

**Figura 29 -** Link al download del modulo dell'istanza

<span id="page-21-2"></span>I documenti da inserire sono diversi a seconda della sezione di riferimento e alla tipologia (iscrizione provvisoria o definitiva). Non sono previsti allegati per la Sezione 3 – Ex Articolo 6.

Con poche differenze eventualmente esplicitate nel prosieguo, gli allegati riguardano i seguenti temi:

- Iscrizione provvisoria:
	- o Atto costitutivo e statuto della società;
	- o Programma articolato dal quale si evinca che l'Agenzia dispone di una organizzazione tecnico-professionale idonea allo svolgimento dell'attività per cui si richiede l'autorizzazione, indicando le unità organizzative dislocate sul territorio, nonché l'organico secondo quanto previsto dal D.M. 5 maggio 2004 emanato ai sensi dell'articolo 5, comma 1, lett. c), del decreto legislativo 10 settembre 2003 n. 276;
	- o Curricula Vitae firmati dagli interessati;
	- o Contratto di locazione, comodato o altro titolo giuridico idoneo;

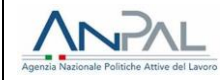

- o Dichiarazione di conformità dei locali alle previsioni di cui al T.U. 81/2008 e s.m., autocertificata ai sensi degli articoli 46 e 47 del D.P.R. 445/2000;
- o Elenco nominativo degli amministratori, dei sindaci e dei direttori in carica con l'indicazione degli amministratori e dirigenti che hanno la rappresentanza dell'ente e delle altre persone che in forza di mandato generale hanno la firma sociale;
- o Documentazione attestante la disposizione del deposito cauzionale di cui all'art.5 comma 2 lett c) del decreto legislativo 10 settembre 2003, n.276;
- o Certificato di nascita, certificato generale rilasciato dal casellario giudiziale e certificato penale dei carichi pendenti degli amministratori dei direttori generali e dei dirigenti muniti di rappresentanza, autocertificati ai sensi degli art. 46 e 47 del D.P.R. 445/2000, con allegato copia di un valido documento di riconoscimento del soggetto dichiarante in corso di validità, debitamente firmato (scarica qui il modulo compilabile);
- o Certificato di iscrizione al registro delle imprese di cui al D.P.R. 7.12.1985 n. 581 rilasciato in data non anteriore a 3 mesi, autocertificato ai sensi degli articoli 46 e 47 del D.P.R. 445/2000;
- o Relazione tecnica comprovante la persistenza dell'integrità del capitale sociale versato (euro 600.000 [Sezione 1] / euro 350.000 [Sezione 2] / euro 50.000 [Sezione 3 – Soggetti privati] / euro 25.000 [Sezione 4 e 5]), redatta e sottoscritta da un commercialista o da un revisore dei conti su carta intestata.
- Iscrizione definitiva:
	- Copia delle eventuali modificazioni dell'atto costitutivo e dello statuto eventualmente deliberate successivamente al rilascio dell'autorizzazione provvisoria nonchè copia della richiesta di iscrizione di quest'ultime, sino al giorno di presentazione della domanda.
	- o Relazione analitica delle attività svolta nel corso del bienno precedente (art.6, co.2, D.M. 23/12/2003).
	- o Relazione dalla quale si evincano gli elementi richiesti dal D.M. 5 maggio 2004 emanato ai sensi dell'art. 5, comma 1, lett c) del decreto legislativo 10 settembre 2003, n.276.
	- o Elenco nominativo degli amministratori, dei sindaci e dei direttori in carica con l'indicazione degli amministratori e dirigenti che hanno la rappresentanza dell'ente e delle altre persone che in forza di mandato generale hanno la firma sociale.
	- o Documentazione attestante la disposizione della polizza bancaria o assicurativa o rilasciata da intermediari iscritti nell'elenco speciale di cui all'art. 17 del D.lgs 1 settembre 1993, n. 385.
	- Certificato di nascita, certificato generale rilasciato dal casellario giudiziale e certificato penale dei carichi pendenti degli amministratori, dei direttori generali e dei dirigenti muniti di rappresentanza eventualmente nominati successivamente al rilascio dell'autorizzazione provvisoria, mentre per le persone di vecchia nomina la produzione dei certificati a validità semestrale con la sola eccezione del certificato di nascita, detti certificati vanno autocertificati ai sensi degli articoli 46 e 47 del D.P.R. 445/2000.
	- o Certificato di iscrizione al registro delle imprese di cui al D.P.R. 7.12.1985 n. 581 rilasciato in data non anteriore a 3 mesi, autocertificato ai sensi degli articoli 46 e 47 del D.P.R. 445/2000.
	- Relazione tecnica comprovante la persistenza dell'integrità del capitale sociale versato (600.000 € [Sezione 1] / 350.000 € [Sezione 2] / 50.000 € [Sezione 3 – Soggetti Privati] / 25.000 € [Sezione 4 e 5]), redatta e sottoscritta da un commercialista o da un revisore dei conti su carta intestata.
	- o Dichiarazione sottoscritta dal rappresentante legale della società attestante:

• l'interconnessione con la borsa continua nazionale del lavoro di cui all'articolo 15 del decreto legislativo 10 settembre 2003, n.276;

• la regolare contribuzione ai fondi per la formazione e l'integrazione del reddito di cui all'art.12 del D. Lgs n.276/2003;

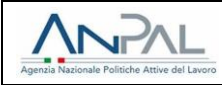

• il regolare versamento dei contributi previdenziali ed assistenziali INPS e INAIL;

• il rispetto degli obblighi previsti dal contratto nazionale delle imprese di somministrazione di lavoro applicabile (tranne Sezione 3 – Ex Articolo 6, Sezione 4 e Sezione 5);

• la "prevalenza" dell'attività di somministrazione (50.1 % dell'attività dell'agenzia) ai sensi dell'art. 5 D. Lgs n.276/2003 (tranne Sezione 3 – Ex Articolo 6, Sezione 4 e Sezione 5).

Inserendo tutti gli allegati e cliccando su "**Prosegui**", il sistema rimanda a una pagina riepilogativa di tutti i dati inseriti nel modello di iscrizione. Cliccando quindi su "**Invia la documentazione**", la richiesta di iscrizione viene inviata all'ANPAL.

Operazione conclusa

La documentazione è stata inviata correttamente ad ANPAL -Agenzia Nazionale per le politiche attive del lavoro che avvierà la pratica per il rilascio dell'autorizzazione

**Figura 30 -** Messaggio di avvenuta iscrizione

<span id="page-23-1"></span>A operazione conclusa sarà necessario spedire la sola domanda e il documento di riconoscimento all'ANPAL.

Si ricorda, inoltre, che non sarà possibile modificare o eliminare i documenti già caricati a sistema in fase di iscrizione.

## <span id="page-23-0"></span>**2.7 Approvazione dell'istruttoria**

Al momento dell'approvazione dell'istruttoria da parte dell'ANPAL, l'utente riceverà un'e-mail riportante l'avvenuta iscrizione all'Albo Informatico e i codici intermediari di tutte le sedi iscritte, visibili nel box "Dati societari" della sezione "Profilo societario".

Le istruttorie approvate sono rese pubbliche sull'albo raggiungibile al seguente indirizzo: [https://servizi.anpal.gov.it/Operatori/Pagine/AccreditamentoNazionale.aspx.](https://servizi.anpal.gov.it/Operatori/Pagine/AccreditamentoNazionale.aspx)

<span id="page-23-2"></span>I colori della legenda si riferiscono allo sfondo dei risultati di ricerca. L'albo raccoglie infatti le agenzie con autorizzazione in corso di validità, sospesa o revocata.

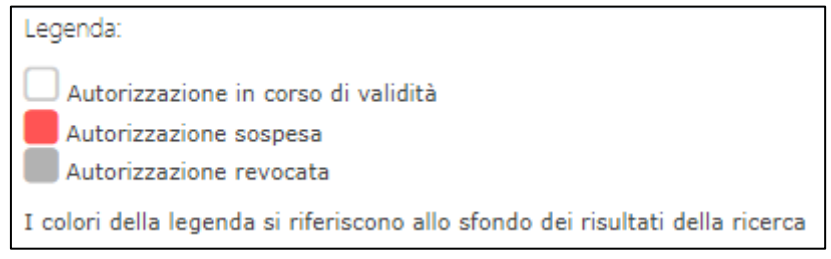

**Figura 31 -** Legenda Albo pubblico

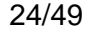

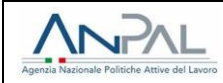

#### <span id="page-24-0"></span>**3 MODIFICA DOCUMENTAZIONE ALBO AGENZIE PER IL LAVORO**

Nel caso in cui la documentazione inserita al momento dell'iscrizione non risulti adeguata e/o completa per l'ANPAL, è possibile integrare la documentazione mancante attraverso il menu "Modifica documentazione".

I dati sono raccolti in una tabella recante i seguenti campi:

- Sezione: indica la sezione per la quale è stata richiesta documentazione aggiuntiva in sede di istruttoria;
- Tipologia Iscrizione: Provvisoria o Definitiva;
- Data richiesta: data della richiesta da parte dell'ANPAL;
- Dettagli: permette di guardare i documenti inviati. Cliccando sul dettaglio è possibile aggiungere altri documenti richiesti dall'ANPAL attraverso i campi "Descrizione", "File", completando l'operazione tramite il pulsante "**Carica**". I dati caricati sono quindi visualizzati in una tabella contenente i campi:
	- o Documento: titolo del documento coincidente con quanto inserito precedentemente nel campo "Descrizione";
	- o Azioni: è possibile approvare il documento o cancellare il documento;
	- o Ricevuta: è possibile scaricare il documento precedentemente caricato.

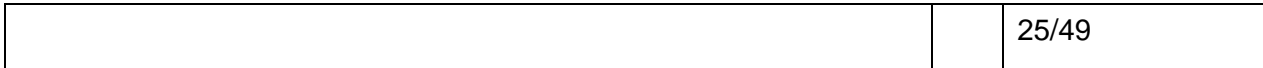

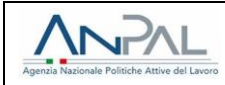

### <span id="page-25-0"></span>**4 SCARICA MODULISTICA ALBO AGENZIE PER IL LAVORO**

Nella sezione "**Scarica modulistica Albo agenzia per il lavoro**" è possibile scaricare i modelli per la richiesta cessazione attività (**Modello A**) e la richiesta di variazione denominazione sociale e/o sede legale (**Modello B**).

Per entrambi i modelli è necessario scaricare il modulo di richiesta tramite apposito pulsante, aprirlo e compilarlo in ogni sua parte. A compilazione ultimata potrà essere stampato, firmato e inviato a mezzo posta allegando delibera assembleare o atto notarile, da cui risulti la variazione comunicata, al seguente indirizzo:

*Agenzia Nazionale per le Politiche Attive del Lavoro*

*Via Fornovo, 8 00192 Roma*

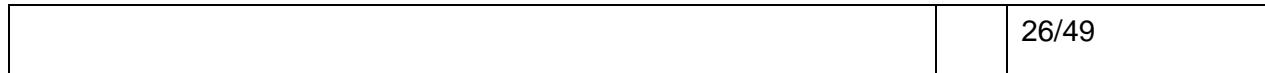

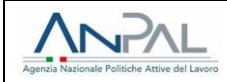

#### <span id="page-26-0"></span>**5 ACCREDITAMENTO AI SERVIZI PER IL LAVORO**

Cliccando sulla voce di menu "**Accreditamento servizi per il lavoro**", per agenzie che non hanno mai avanzato richieste di accreditamento (dunque esclusi gli operatori in possesso di accreditamento regionale) è visualizzata una pagina contenente il box "**Istanze**".

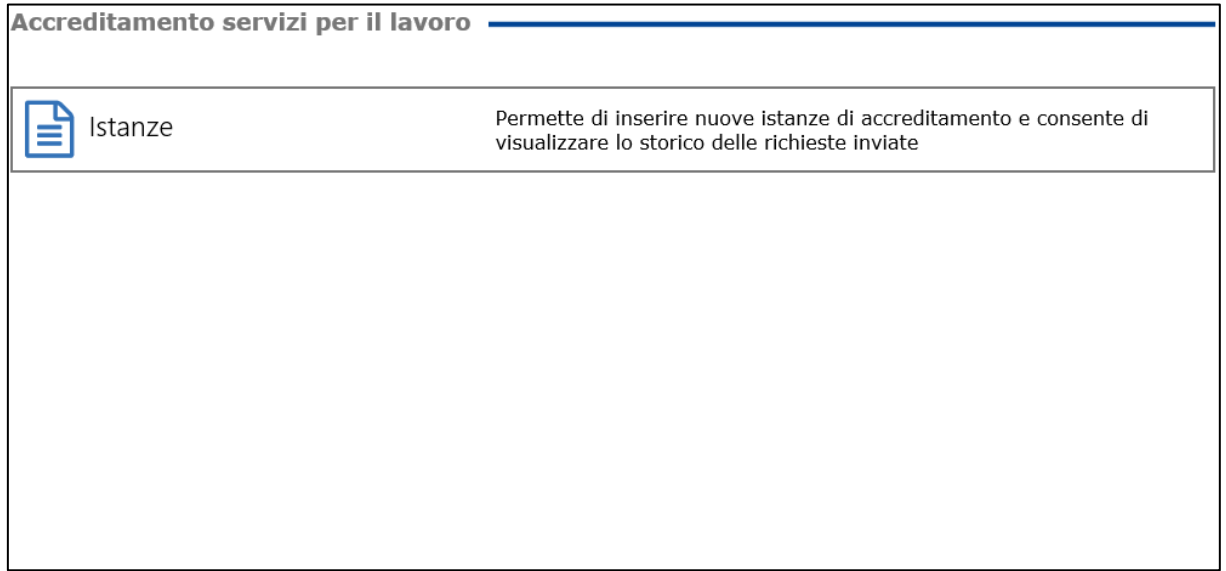

#### **Figura 32 -** Box istanze

<span id="page-26-2"></span>Cliccando sul box "Istanze", nel caso di primo inoltro l'utente visualizza la funzionalità di inserimento di nuova istanza tramite il pulsante "**Inserisci nuova istanza**" e una tabella riepilogativa delle istanze già inoltrate, in ordine cronologico a partire dalla più recente.

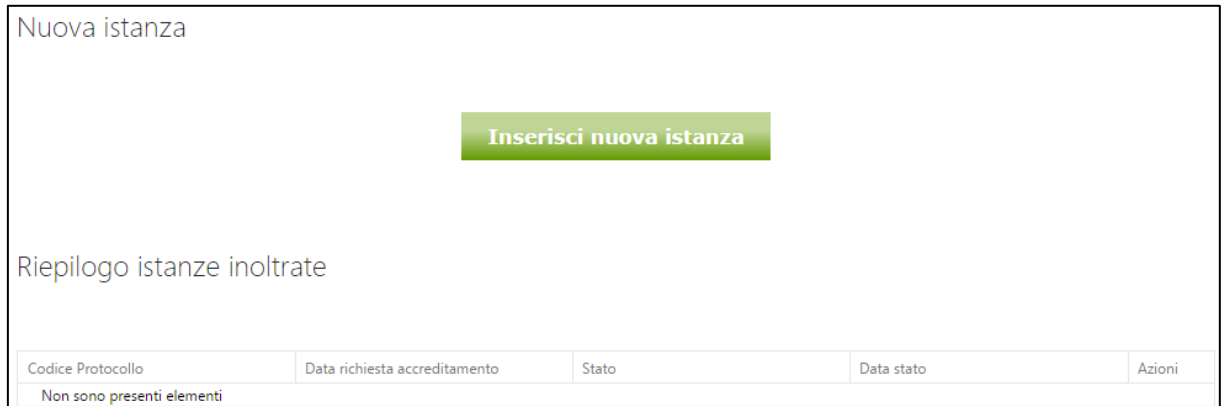

**Figura 33 -** Inserimento nuova istanza e tabella riepilogativa

## <span id="page-26-3"></span><span id="page-26-1"></span>**5.1 Istanza di richiesta accreditamento**

Cliccando su "Inserisci nuova istanza", l'utente è reindirizzato verso il modulo di registrazione alla **Sezione 1**: Servizi per il lavoro su tutto il territorio nazionale (art.12 comma 2).

In fase di accreditamento il sistema eredita i dati societari già presenti nel profilo societario.

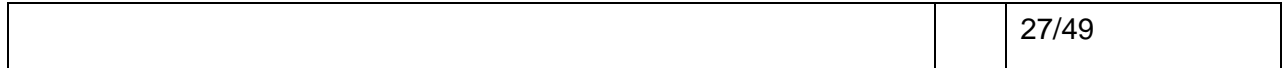

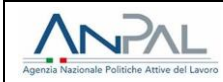

Se l'Agenzia richiedente è autorizzata in via provvisoria, anche l'accreditamento all'Albo Nazionale degli accreditati ai servizi per il lavoro sarà provvisorio. Quando l'autorizzazione alla somministrazione di lavoro e/o alla intermediazione diviene a tempo indeterminato, anche l'accreditamento nazionale ai servizi per il lavoro diverrà contestualmente a tempo indeterminato.

Accedendo alla schermata successiva, l'utente visualizzerà tutti i dati ereditati dalla precedente iscrizione all'Albo agenzie per il lavoro, fatta eccezione all'IBAN, che risulta adesso un campo obbligatorio.

Inoltre, per proseguire con l'accreditamento, è necessario selezionare almeno una sede.

| Accreditamento servizi per il lavoro. - |                    | Estremi dell'iscrizione al registro imprese |                         |
|-----------------------------------------|--------------------|---------------------------------------------|-------------------------|
| Codice fiscale o P.IVA *:               | 30924222216        | Numero iscrizione *:                        | q                       |
| Denominazione *:                        | Accreditato ANPAL  | Data iscrizione *:                          | 1/11/2016               |
|                                         |                    |                                             |                         |
| Indirizzo sede legale *:                | via roma           | Provincia *:                                | <b>ROMA</b>             |
| Comune o stato estero *:                | ROMA (ROMA)        | Capitale sociale versato *:                 | E1,00                   |
| R.E.A. *:                               | $\mathbf{1}$       | $al$ <sup>*</sup> :                         | 1/11/2016               |
| Data di costituzione *:                 | 2/11/2016          | Contatti                                    |                         |
| Numero dei lavoratori<br>dipendenti *:  | $\mathbf{1}$       | Telefono *:                                 | $\mathbf{1}$            |
| Numero dei collaboratori a              | $\mathbf{1}$       | Fax *:                                      | 3                       |
| progetto *:                             |                    | Email *:                                    | accreditato11@gmail.com |
| Numero dei soci iscritti nel            | $\mathbf{1}$       |                                             |                         |
| libro soci *:                           |                    | P.E.C. *:                                   | accreditato11@gmail.com |
| IBAN *:                                 | campo obbligatorio | Sito Web:                                   | www.ilmiosito.com       |

<span id="page-27-0"></span>**Figura 34 -** Dati richiesti per l'accreditamento (prima parte)

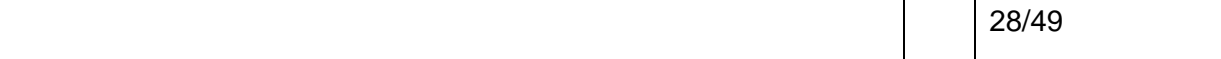

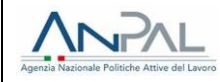

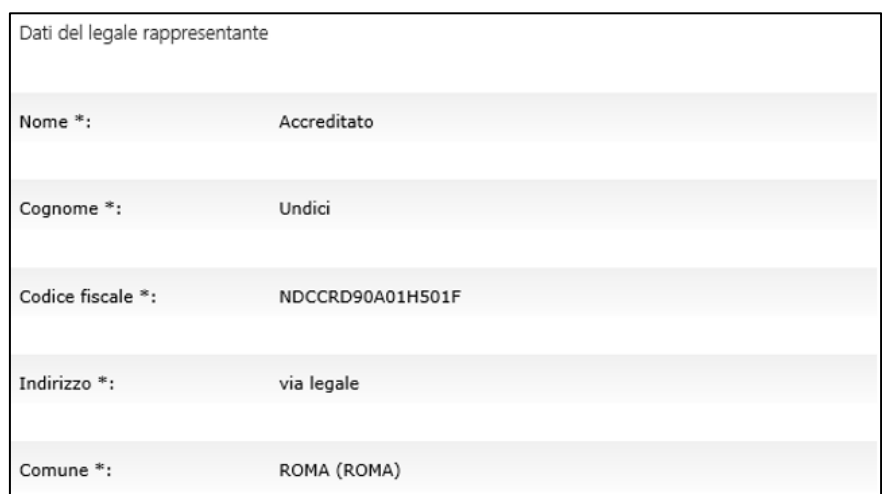

**Figura 35 -** Dati richiesti per l'accreditamento (seconda parte)

<span id="page-28-0"></span>La prima parte della procedura si completa con la scelta delle sedi da accreditare, da selezionare puntualmente tramite elenco oppure tramite il tasto "Seleziona tutto".

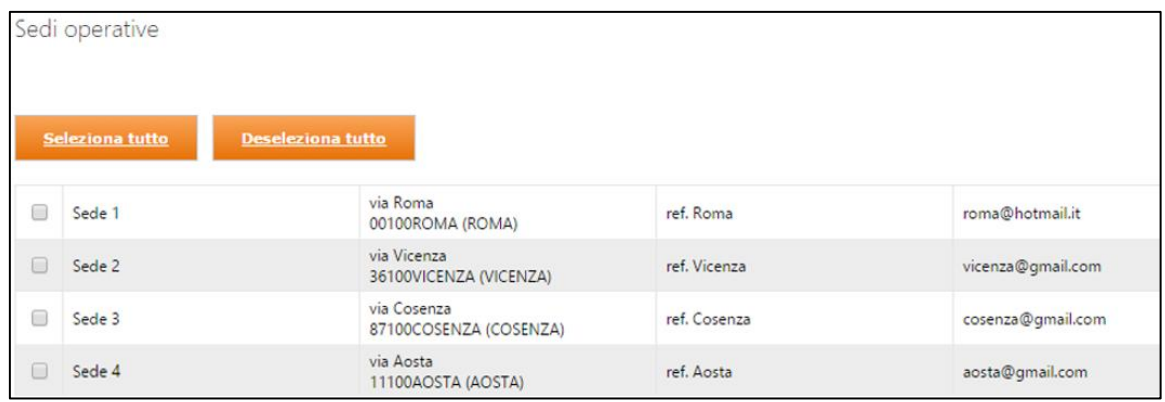

**Figura 36 -** Dati richiesti per l'accreditamento (terza parte)

<span id="page-28-1"></span>Nel caso in cui si desiderasse utilizzare una sede condivisa con un altro soggetto giuridico, è necessario censirla fra le proprie sedi attraverso la funzionalità presente sul box "Anagrafica Sedi" della sezione "Profilo societario".

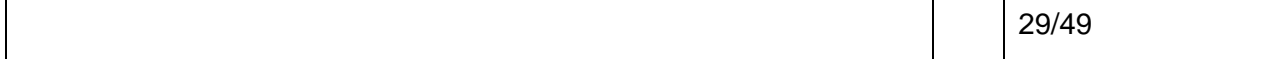

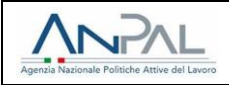

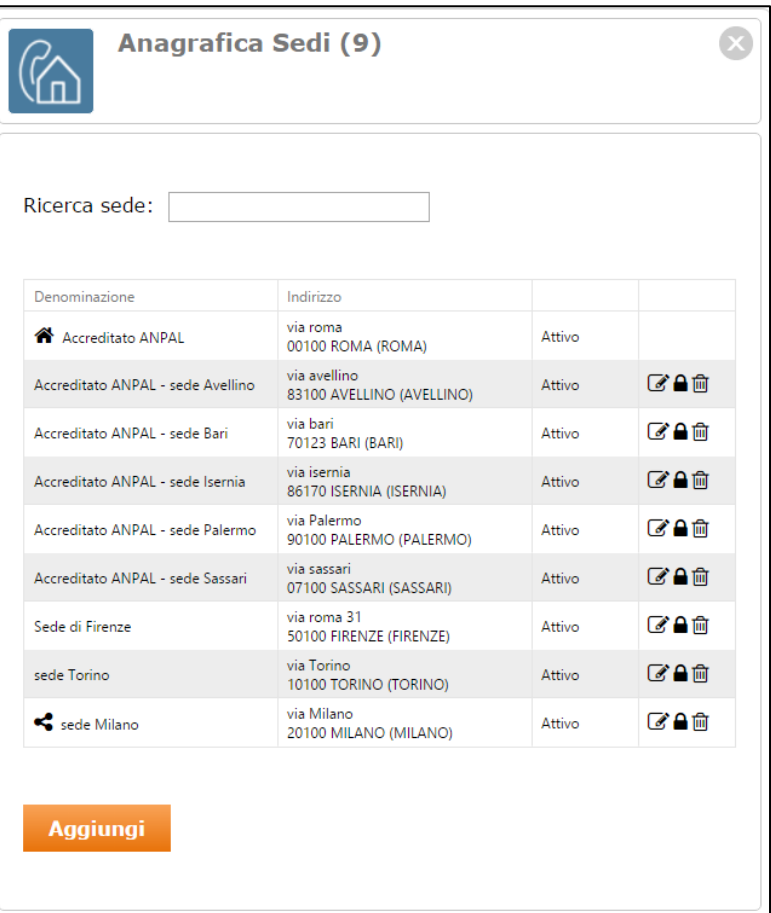

**Figura 37 -** Box "Anagrafica Sedi"

<span id="page-29-0"></span>Al clic su aggiungi, per chi è già iscritto all'Albo Informatico alle sezioni 1 e 3 (non ex. Art. 6) sarà disponibile una nuova funzionalità "Sede condivisa". Selezionando la spunta, due nuovi campi obbligatori sono visualizzati:

- **P.Iva/Codice fiscale del soggetto con cui si condivide la sede**;
- **Ragione sociale del soggetto con cui si condivide la sede**: se la Partita IVA sopra indicata è già presente a sistema, tale campo è automaticamente valorizzato.

Al termine del censimento della sede condivisa, la stessa sarà riportata fra le proprie sedi e distinta dalle altre tramite il simbolo  $\blacktriangleleft$ . Inoltre, sarà presente un tooltip che permette di visualizzarne il dettaglio.

![](_page_30_Picture_0.jpeg)

![](_page_30_Picture_21.jpeg)

<span id="page-30-0"></span>**Figura 38 -** Censimento sede condivisa

![](_page_31_Picture_0.jpeg)

![](_page_31_Picture_97.jpeg)

**Figura 39 -** Tooltip sede condivisa

<span id="page-31-0"></span>Non è possibile proporre per l'accreditamento una sede che è stata inclusa in una precedente istanza non ancora lavorata dall'ANPAL o una sede già accreditata, quindi tali sedi non sono selezionabili per essere incluse in una nuova istanza.

Nel caso in cui i dati di anagrafica non fossero completi, ovvero non inseriti in precedenza all'interno della sezione "Profilo societario", il sistema indica quali campi sono mancanti, che non possono essere valorizzati in questa sede bensì nelle apposite sezioni presenti nel menu "Profilo societario" dell'area riservata.

A seguito del riepilogo dei dati societari e della selezione delle sedi, l'utente è reindirizzato verso una pagina che consente di scaricare il PDF relativo al modello di istanza, al fine di apporre la firma e caricarlo nuovamente a sistema insieme alla dichiarazione attentante ciò che è riportato nei modelli in allegato.

I documenti da inserire sono:

- Istanza per l'accreditamento ai servizi per il lavoro;
- Dichiarazione, aggiornata alla data di presentazione della presente istanza, sottoscritta dal rappresentante legale della società, attestante: 1) l'assenza di condanne penali del legale rappresentante; 2) il regolare versamento dei contributi previdenziali ed assistenziali INPS e INAIL; 3) il rispetto degli obblighi previsti dal contratto nazionale di lavoro applicabile; 4) di non essere in fallimento, in liquidazione o in procedura concorsuale; 5) l'ottemperanza agli obblighi previsti dalla normativa in materia di diritto al lavoro dei soggetti con disabilità.

La procedura prosegue apponendo una marca da bollo virtuale del valore di Euro 16,00; in particolare, sono presenti due campi obbligatori:

![](_page_31_Picture_98.jpeg)

![](_page_32_Picture_0.jpeg)

- **Codice marca da bollo**: campo di almeno 14 caratteri (in caso contrario, il sistema emette l'avviso «Il numero di imposta di bollo deve essere di 14 caratteri.»; in caso di marca da bollo già presente a sistema, appare l'avviso «Il numero di marca da bollo inserito è già presente nel sistema.»);
- **Data emissione**: da inserire tramite popup calendario (le date future non sono selezionabili).

Una volta inserito il codice della marca da bollo e la data di emissione, sarà necessario cliccare sul flag «Dichiaro di aver annullato la marca da bollo e di non utilizzarla per altre istanze» per poter completare l'operazione. Se tale spunta non è inserita, il sistema mostra l'avviso «Campo obbligatorio.»

![](_page_32_Picture_101.jpeg)

**Figura 40 -** Campo per inserimento marca da bollo

<span id="page-32-1"></span>Cliccando su "**Prosegui**", l'utente è indirizzato verso la pagina di riepilogo delle informazioni da inviare. Quindi, cliccando su "**Invia la documentazione**", la richiesta di iscrizione sarà infine trasmessa all'ANPAL.

![](_page_32_Picture_102.jpeg)

**Figura 41 -** Messaggio di corretto inoltro istanza

<span id="page-32-2"></span>Attraverso il pulsante "**Scarica la ricevuta**" è possibile scaricare il PDF della ricevuta relativa all'istanza trasmessa.

## <span id="page-32-0"></span>**5.2 Tabella di riepilogo istanze inoltrate**

La **tabella di riepilogo delle istanza inoltrate**, presente nella pagina raggiungibile tramite il box "Istanze" del menu di area riservata "Accreditamento servizi per il lavoro", presenta i seguenti campi:

![](_page_32_Picture_103.jpeg)

![](_page_33_Picture_0.jpeg)

- Codice Protocollo: codice protocollo del provvedimento da parte dell'ANPAL; il valore è inizialmente vuoto e si popola non appena l'ANPAL aggiunge il codice protocollo all'istanza;
- Data richiesta accreditamento: data della richiesta di accreditamento;
- Stato: stato dell'accreditamento fra i seguenti:
	- o Inserita;
	- o In Carico: quando l'istanza è assegnata al funzionario che procederà con la valutazione;
	- o Approvato in data GG/MM/AAAA (Autorizzazione provvisoria/definitiva): valorizzato con data dell'istante in cui l'istanza è approvata. È presente "Approvazione provvisoria" o "Approvazione definitiva" in base alla corrispettiva autorizzazione sull'Albo Informatico delle Agenzie. Nel caso di approvazione provvisoria, se sull'Albo Informatico Agenzie il soggetto ottiene nel frattempo l'accreditamento definitivo, la dicitura si aggiorna;
	- o Sospesa: istruttoria sospesa per approfondimenti e integrazioni e che interrompono il decorso dei termini per il provvedimento di silenzio-assenso;
	- o Rigettata: nel caso di istruttoria respinta;
- Data stato: data di cambiamento dello stato corrente;
- Azioni: sono presenti due possibili azioni:
	- o Visualizza istanza (è presente il tooltip «Visualizza istanza»);
	- $\circ$  Visualizza provvedimento  $\mathbb U$  (per approvazioni e respingimenti; è presente il tooltip «Visualizza provvedimento»).

Al termine dell'inoltro di ogni istanza, tornando sul box "Istanze", la tabella di riepilogo delle istanze inoltrate si popola come di seguito mostrato.

![](_page_33_Picture_154.jpeg)

**Figura 42** - Tabella riepilogo istanze con il record valorizzato (stato "Inserita")

<span id="page-33-0"></span>Lo stato iniziale dell'istanza è "Inserita". Cliccando sul simbolo  $\bullet$  è possibile visualizzare l'allegato inserito. Non appena l'istruttoria è presa in carico dall'ANPAL, lo stato in tabella passa a "In Carico".

| Riepilogo istanze inoltrate |                               |           |            |        |
|-----------------------------|-------------------------------|-----------|------------|--------|
| Codice Protocollo           | Data richiesta accreditamento | Stato     | Data stato | Azioni |
|                             | 28/12/2016                    | In Carico | 28/12/2016 | ◉      |

**Figura 43** - Tabella riepilogo istanze con aggiornamento di stato ("In Carico") senza protocollo

<span id="page-33-1"></span>Non appena l'ANPAL inserisce il codice del protocollo di istanza, il campo "Codice Protocollo" si valorizza.

![](_page_33_Picture_155.jpeg)

![](_page_34_Picture_0.jpeg)

| Riepilogo istanze inoltrate |                               |           |            |        |
|-----------------------------|-------------------------------|-----------|------------|--------|
| Codice Protocollo           | Data richiesta accreditamento | Stato     | Data stato | Azioni |
| prot. istanza 28.12.2016    | 28/12/2016                    | In Carico | 28/12/2016 | ◉      |

**Figura 44** - Tabella riepilogo istanze con aggiornamento di stato ("In Carico") e protocollo

<span id="page-34-1"></span>Non appena l'ANPAL approva l'istanza, il campo "Stato" si aggiorna e cliccando sul simbolo  $\Box$  è possibile visualizzare l'allegato inserito dall'ANPAL.

| Riepilogo istanze inoltrate |                               |                                                              |            |        |
|-----------------------------|-------------------------------|--------------------------------------------------------------|------------|--------|
| Codice Protocollo           | Data richiesta accreditamento | Stato                                                        | Data stato | Azioni |
| prot. istanza 28.12.2016    | 28/12/2016                    | Approvato in data 28/12/2016<br>(Autorizzazione provvisoria) | 28/12/2016 | ⊛⊫໊    |

**Figura 45** - Tabella riepilogo istanze con download provvedimento di approvazione

<span id="page-34-2"></span>È di seguito mostrata la tabella con le casistiche di rigetto e sospensione (per quest'ultimo, non è prevista azione di download del provvedimento).

![](_page_34_Picture_81.jpeg)

**Figura 46** - Tabella riepilogo istanze con casistica di rigetto e sospensione

## <span id="page-34-3"></span><span id="page-34-0"></span>**5.3 Box "Gestione sedi"**

A partite dal momento in cui il primo accreditamento è stato eseguito dall'ANPAL, l'utente visualizza tre box nel menu "Accreditamento servizi per il lavoro" come di seguito mostrato:

![](_page_34_Picture_82.jpeg)

![](_page_34_Figure_14.jpeg)

<span id="page-34-4"></span>![](_page_34_Picture_83.jpeg)

![](_page_35_Picture_0.jpeg)

Cliccando sul box "**Gestione sedi**", l'operatore (anche se accreditato regionale) ha visibilità delle sedi societarie con il dettaglio dell'accreditamento a livello nazionale, come di seguito mostrato.

| <b>Denominazione</b> | Indirizzo                       | <b>Referente</b> | <b>Email</b>         | <b>Accreditata</b> | <b>Politiche</b><br>attive   |
|----------------------|---------------------------------|------------------|----------------------|--------------------|------------------------------|
| <b>Operatore 4</b>   | firenze<br><b>50100 FIRENZE</b> | ref.             | znnhvhtr@clrmail.com | <b>NO</b>          |                              |
| Sede 1               | via Roma<br>00100 ROMA          | ref. Roma        | roma@hotmail.it      | <b>NO</b>          |                              |
| Sede 2               | via Vicenza<br>36100 VICENZA    | ref. Vicenza     | vicenza@gmail.com    | <b>NO</b>          |                              |
| Sede 3               | via Cosenza<br>87100 COSENZA    | ref. Cosenza     | cosenza@gmail.com    | <b>NO</b>          |                              |
| valdaosta            | via aosta<br>11100 AOSTA        | ref. aosta       | aosta@hotmail.it     | <b>SI</b>          | Assegno di<br>Ricollocazione |
|                      |                                 |                  |                      |                    |                              |

**Figura 48** - Gestione sedi accreditate

<span id="page-35-1"></span>È presente la colonna "Accreditata" valorizzata con "SI" o "NO" a seconda se la singola sede societaria è anche accreditata o meno. Le sedi per le quali è stato prodotto un provvedimento di revoca, oltre a quelle non accreditate, possiedono la dicitura "NO". In colonna sono anche presenti le politiche attive relative ai bandi aperti e non ancora scaduti.

Come indicato nel testo a fondo pagina, le sedi continueranno a essere gestite dal profilo societario: aggiunte (tramite nuovo accreditamento), chiusure e cancellazioni (tramite l'anagrafica sedi presente nel profilo societario) hanno ricaduta a livello visivo anche in questa sezione.

## <span id="page-35-0"></span>**5.4 Box "Bandi"**

Cliccando sul box "**Bandi**", l'operatore (anche se accreditato regionale) visualizza l'elenco dei bandi disponibili, accompagnati dalle date di inizio e fine validità degli stessi e con la possibilità di accedere ai dettagli, tramite apposito pulsante  $\bullet$  presente in corrispondenza di ogni politica attiva.

![](_page_35_Picture_87.jpeg)

**Figura 49 -** Elenco politiche attive

<span id="page-35-2"></span>![](_page_35_Picture_88.jpeg)

![](_page_36_Picture_0.jpeg)

Cliccando sul pulsante  $\bullet$ , l'utente ha la possibilità di selezionare una o più sedi fra quelle accreditate con la finalità di manifestare l'interesse alla singola politica attiva; è possibile selezionare tutte le sedi contemporaneamente attraverso le apposite funzionalità di "Seleziona tutto" e "Deseleziona tutto".

![](_page_36_Picture_90.jpeg)

**Figura 50 -** Selezione sedi per adesione al bando

<span id="page-36-0"></span>Per inoltrare la propria adesione bisogna cliccare sul pulsante "Rispondi al bando".

Nel caso di clic su "Rispondi al bando" senza selezionare alcuna sede, il sistema mostra il messaggio obbligatorio «Selezionare almeno una sede».

Tornando una seconda volta sullo stesso dettaglio, per i bandi ai quali si è già fatta adesione sono presenti le seguenti informazioni aggiuntive:

- Adesione avanzata: valorizzato con "Sì";
- Data e ora adesione: valorizzato con il giorno e l'orario in cui è stata inoltrata l'adesione;
- Adesione confermata: valorizzato con "Sì" nel caso in cui l'ANPAL ha convalidato la richiesta, altrimenti sarà valorizzato con "No"; in quest'ultimo caso, la situazione non è comunque ostativa all'operatività per il bando in questione.

Fintantoché il bando è ancora valido, è possibile aggiungere o rimuovere altre sedi già accreditate.

Rimuovendo tutte le sedi, si rinuncia all'adesione al singolo bando e da quel momento l'agenzia non è più disponibile come sede operativa per la relativa politica attiva.

![](_page_36_Picture_91.jpeg)

![](_page_37_Picture_0.jpeg)

#### <span id="page-37-0"></span>**6 CONFIGURAZIONE AGENDA**

La funzionalità "Agenda", disponibile per i soggetti accreditati ai servizi per il lavoro e che hanno manifestato l'interesse alla politica attiva nazionale **Assegno di ricollocazione**, permette la configurazione e la disponibilità all'accoglienza dei Destinatari.

L'Agenda è composta dalle seguenti sezioni:

- **Lista Appuntamenti**;
- **Configurazione Globale**;
- **Configurazione specifici periodi**;
- **Gestione Chiusura**;
- **Gestione richieste appuntamento**.

![](_page_37_Picture_88.jpeg)

### <span id="page-37-1"></span>**6.1 Lista Appuntamenti**

**Figura 51 -** Lista appuntamenti

<span id="page-37-2"></span>![](_page_37_Picture_89.jpeg)

Nella sezione "**Lista Appuntamenti**" sarà possibile selezionare sul calendario, nei campi "Dal" e "Al", la data per la quale si vuole conoscere la lista degli appuntamenti e i relativi dettagli ovvero:

- **Giorno**: giorno di prenotazione dell'appuntamento;
- **Orario**: orario di inizio slot di prenotazione dell'appuntamento;
- **Destinatario**: Nome, Cognome e Codice Fiscale del Cittadino che ha prenotato l'appuntamento;
- **Appuntamento**: stato dell'appuntamento, può essere "Prenotato", Confermato", "Cancellato";
- **Tasto Modifica/Visualizza**: tasto azione che permette di modificare l'appuntamento in un altro slot libero e di segnare la presenza, l'assenza giustificata o l'assenza ingiustificata, oppure nel caso di appuntamento ormai nel passato, permette di visualizzarne il dettaglio; è possibile inserire note nell'apposita casella di testo. L'operazione è conclusa tramite "Salva" per salvare le modifiche, oppure "Chiudi senza salvare";
- **Scarica PDF**: PDF relativo alla singola richiesta di Assegno di ricollocazione.

Le date nelle quali esistono uno o più appuntamenti confermati saranno visualizzate in verde sul calendario, mentre gli appuntamenti prenotati saranno evidenziati in arancione. Nel caso in cui per lo stesso giorno sono presenti appuntamenti prenotati e confermati, il giorno sarà evidenziato in verde.

Il passaggio di stato dell'appuntamento da "Prenotato" a "Confermato" non è un'operazione che deve svolgere la sede operativa bensì si tratta di un automatismo di sistema che si verifica quando e se il CPI Competente rilascia l'Assegno di ricollocazione. Se invece il CPI Competente emette un preavviso di rigetto dell'Assegno, l'appuntamento non sarà più visibile sull'agenda.

È possibile inoltre scaricare in formato Excel gli appuntamenti ricadenti nel range di date selezionato cliccando sul simbolo **al** avente tooltip "Scarica la lista degli appuntamenti". Il file scaricato, il cui nome è *ListaAppuntamenti\_GG-MM-AAAA\_GG-MM-AAAA.*xls (dove le due date rappresentano l'inizio e la fine del range di date selezionato), possiede la seguente struttura:

![](_page_38_Picture_221.jpeg)

## <span id="page-38-0"></span>**6.2 Configurazione Globale**

Nella sezione "**Configurazione Globale**" è possibile inserire una pianificazione globale relativa agli appuntamenti impostando le seguenti variabili:

- **Numero operatori mattina**: numero degli operatori disponibili per la mattina;
- **Numero operatori pomeriggio**: numero degli operatori disponibili per il pomeriggio;
- **Fascia oraria mattina**: indicare nei due campi a tendina l'orario di inizio dello slot mattutino; l'orario di fine slot mattutino è uguale o successivo a quello di inizio;
- **Fascia oraria pomeriggio**: indicare nei due campi a tendina l'orario di inizio dello slot pomeridiano; l'orario di fine slot pomeridiano è uguale o successivo a quello di inizio;
- **Tempo medio slot**: tempo medio del singolo slot che sarà pianificato.

![](_page_39_Picture_0.jpeg)

![](_page_39_Picture_327.jpeg)

**Figura 52 -** Configurazione globale

<span id="page-39-1"></span>Il calcolo degli slot per singola giornata è dato da:

numero operatori mattina  $*$  ore mattutine  $*$  tempo medio slot in frazioni di ore  $+$ numero operatori pomeriggio \* ore pomeridiane \* tempo medio slot in frazioni di ore

Nel caso di esempio, la formula sarebbe la seguente:

 $3*(11-8)*2+3*(16-13)*2=18+18=36$ 

Per convalidare la modifica è necessario cliccare sul pulsante "**Genera**". La pianificazione avrà effetto dal giorno corrente e per l'anno solare a venire.

È possibile inoltre scaricare in formato Excel la pianificazione globale e puntuale cliccando sul simbolo avente tooltip "Scarica la lista delle Pianificazioni". Il file scaricato, il cui nome è *Agenda\_ADR\_A123C987654.xls* (dove il valore finale è il codice intermediario del soggetto), possiede la seguente struttura:

![](_page_39_Picture_328.jpeg)

## <span id="page-39-0"></span>**6.3 Configurazione specifici periodi**

Nella sezione "**Configurazione specifici periodi**" è possibile configurare gli appuntamenti relativi a una specifica data o range di date, selezionabili dal calendario.

![](_page_39_Picture_329.jpeg)

![](_page_40_Picture_0.jpeg)

![](_page_40_Picture_80.jpeg)

**Figura 53 -** Configurazione specifici periodi

<span id="page-40-1"></span>I campi a disposizione sono i medesimi di quelli presenti nella sezione "Configurazione globale".

I valori inizialmente proposti sono i medesimi di quelli presenti nella pianificazione globale.

Questa pianificazione sovrascrive puntualmente gli slot eventualmente creati tramite la configurazione globale.

Gli slot pianificati non sono disponibili per la consultazione, ma a seguito di una ripianificazione gli slot nel frattempo occupati non subiscono cancellazione dovuta alla sovrascrittura.

Per convalidare la modifica è necessario cliccare sul pulsante "**Modifica**".

### <span id="page-40-0"></span>**6.4 Gestione Chiusura**

Nella sezione "**Gestione Chiusura**" è possibile configurare i giorni di chiusura. Il range in cui la sede sarà chiusa deve essere selezionato valorizzando i campi "Dal" e "Al" con selezione da popup calendario.

A seguito della ricerca sono visualizzati i giorni di chiusura, ciascuno con il tasto "Elimina" che consente di annullare la chiusura precedentemente configurata.

![](_page_40_Picture_81.jpeg)

![](_page_41_Picture_0.jpeg)

|                    | <b>Lista Appuntamenti</b> |                   |                     |                      |                      | <b>Configurazione Globale</b> | Gestione specifici periodi |   | Gestione richieste appuntamenti |
|--------------------|---------------------------|-------------------|---------------------|----------------------|----------------------|-------------------------------|----------------------------|---|---------------------------------|
|                    |                           |                   |                     |                      |                      |                               | <b>Gestione Chiusura</b>   |   |                                 |
|                    | Dal: 21-03-2017           |                   |                     |                      |                      | AI: 31-03-2017                |                            | ₩ |                                 |
| febbraio           |                           |                   | <b>MARZO 2017</b>   |                      |                      | aprile                        |                            |   |                                 |
| lun                | mar                       | mer               | gio                 | ven                  | sab                  | dom                           |                            |   |                                 |
| 27<br>6            | 28<br>7 <sup>7</sup>      | $\mathbf{1}$<br>8 | $\overline{2}$<br>9 | 3<br>10 <sub>1</sub> | $\overline{4}$<br>11 | 5<br>12                       |                            |   |                                 |
| 13                 | 14                        | 15                | 16                  | 17                   | 18                   | 19                            |                            |   |                                 |
| 20                 | 21                        | 22                | 23 <sub>1</sub>     | $24 -$               | 25                   | 26                            |                            |   |                                 |
| 27<br>$\mathbf{3}$ | 28<br>$\overline{4}$      | 29<br>5           | 30<br>6             | $31 -$<br>$7 -$      | $\mathbf{1}$<br>8    | $\overline{2}$<br>9           |                            |   |                                 |
|                    |                           |                   |                     |                      |                      |                               |                            |   |                                 |
|                    |                           |                   |                     | <b>Giorno</b>        |                      |                               |                            |   |                                 |
|                    |                           |                   |                     | 28/03/2017           |                      |                               |                            |   | <b>Elimina</b>                  |
|                    |                           |                   |                     | 30/03/2017           |                      |                               |                            |   | <b>Elimina</b>                  |
|                    |                           |                   |                     |                      |                      |                               |                            |   |                                 |
|                    |                           |                   |                     |                      |                      |                               |                            |   |                                 |

**Figura 54 -** Gestione Chiusura

<span id="page-41-1"></span>Per convalidare i giorni di chiusura dopo aver selezionato un range è necessario cliccare sul pulsante "**Applica chiusure**".

I giorni selezionati per la chiusura sono evidenziati in rosso.

### <span id="page-41-0"></span>**6.5 Gestione richieste appuntamento**

Nella sezione "**Gestione richieste appuntamento**" è possibile finalizzare la determinazione dell'appuntamento per quei Destinatari che hanno avanzato richiesta di incontro con un Soggetto Erogatore che non ha configurato l'Agenda.

La ricerca dei destinatari avviene per nome, cognome o codice fiscale attraverso il campo "Ricerca Destinatari". Al clic sul tasto "Cerca", in caso di almeno un riscontro fra i risultati questi sono indicati in una tabella sottostante.

![](_page_42_Picture_0.jpeg)

![](_page_42_Picture_44.jpeg)

**Figura 55 -** Gestione richieste appuntamenti

<span id="page-42-0"></span>Al clic su "Modifica", l'utente è indirizzato verso la maschera di gestione dell'appuntamento.

![](_page_42_Picture_45.jpeg)

**Figura 56 -** Gestione singolo appuntamento

<span id="page-42-1"></span>Sono selezionabili le date a partire dal giorno corrente se lavorativo. Selezionando data e orario attraverso i due campi "Data Appuntamento" e "Orario Appuntamento" e cliccando su "Salva", appare il seguente messaggio di conferma.

![](_page_43_Picture_0.jpeg)

![](_page_43_Picture_3.jpeg)

**Figura 57 -** Popup conferma gestione singolo appuntamento

<span id="page-43-0"></span>Al clic su "Ok", l'appuntamento è salvato e se ne può avere riscontro nella sezione "Lista appuntamenti" descritta nel paragrafo 6.1.

![](_page_43_Picture_36.jpeg)

![](_page_44_Picture_0.jpeg)

## <span id="page-44-0"></span>**7 MODULISTICA**

Nell'area riservata del profilo "Operatore", alla voce "**Documentazione e manuali**", è disponibile la seguente modulistica:

- All.1 Timesheet Fee4Services
- Nota rimborsi successo occupazionale AdR
- Format richiesta rimborso successo occupazionale
- PROGRAMMA DI RICERCA INTENSIVA ALLA RICOLLOCAZIONE
- Format offerta di lavoro AdR

![](_page_44_Picture_55.jpeg)

![](_page_45_Picture_0.jpeg)

#### <span id="page-45-0"></span>**8 PROCESSO DI DELEGA**

Per gestire al meglio le singole sedi operative per la gestione delle politiche attive, è consigliato delegare – attraverso l'utenza master di ogni soggetto iscritto – almeno un soggetto fisico diverso cui sarà demandata la gestione puntuale delle attività. Infatti, gli utenti delegati a navigare il portale con la sede di interesse sono solamente quelli che, in corrispondenza delle proprie deleghe visualizzabili nel menu a tendina al clic sul nome utente presente in alto a destra nella pagina internet, ne visualizzano il nome completo. Tipicamente, solo l'utente che per primo crea la singola sede operativa ne eredita la titolarità e ne è l'utente master; fino a quando tale utente non delegherà altri soggetti diversi, nessun altro utente potrà navigare il portale correttamente per tale sede.

Per assegnare una delega, l'utente principale o master, ossia generalmente colui che per primo censisce a sistema la sede di interesse, può delegare altri utenti. Prima di procedere con la creazione delle deleghe, è opportuno verificare che la denominazione dell'agenzia (o singola sede) indicata nella barra blu posizionata nella parte superiore della pagina sia quella per la quale si vuole creare le deleghe. Nel caso in cui fosse necessario, bisogna pertanto cambiare tipo di profilo cliccando sul nome utente in alto a destra e quindi cambiare profilo selezionando un valore diverso dal menu a tendina sotto la dicitura "NAVIGA IL PORTALE COME:".

![](_page_45_Picture_99.jpeg)

**Figura 58 -** Popup di navigazione fra le deleghe

<span id="page-45-1"></span>Per creare una nuova delega, l'utente master deve cliccare sul link "Profilo Societario", presente nella propria area riservata, e successivamente cliccare sul box "Invita per (Denominazione Sede)".

![](_page_45_Picture_100.jpeg)

**Figura 59 -** Box "Invita per"

<span id="page-45-2"></span>![](_page_45_Picture_101.jpeg)

![](_page_46_Picture_0.jpeg)

I dati richiesti in questa sezione si riferiscono a:

- Titolo invito(\*): è presente un menu a tendina che consente di selezionare il tipo di invito fra:
	- o Delega ordinaria;
	- o Delega legale rappresentante;
	- o Delega amministratore delegato;
	- o Delega amministratore unico;
	- o Delega presidente;
	- o Delega consulente.
- Email (\*): in questo campo è necessario indicare l'indirizzo di posta elettronica dell'utente da invitare. Se questo è già registrato sul portale, l'email deve essere uguale a quella indicata nel profilo utente relativo; in caso contrario, per accettare la delega, l'invitato dovrà prima completare la registrazione sul sito.

![](_page_46_Picture_134.jpeg)

**Figura 60 -** Tipologie di invito

<span id="page-46-0"></span>Nel caso di utente non registrato, l'utente riceverà in ogni caso l'e-mail di accettazione della delega ma dovrà prima provvedere a creare un'utenza sul portale, completare il profilo utente in ogni sua parte compreso il codice fiscale e dunque cliccare sul link di attivazione ricevuto per completare il processo di attivazione della delega.

Il delegato, una volta accettato l'invito, visualizzerà il seguente messaggio.

![](_page_46_Picture_16.jpeg)

**Figura 61 -** Invito accettato correttamente

<span id="page-46-1"></span>Cliccando sul bottone "Deleghe" presente fra i box raggiungibili al clic su "Profilo societario", l'utente delegante o master ha la possibilità di gestire gli inviti, potendo disassociare o riassociare la delega agli utenti invitati. Sganciando la delega, fra i profili navigabili dagli utenti scompare quello relativo alla sede per la quale il suo nome utente è stato deselezionato; riselezionando la casella, la delega torna a essere vigente.

![](_page_46_Picture_135.jpeg)

![](_page_47_Picture_0.jpeg)

![](_page_47_Picture_21.jpeg)

<span id="page-47-0"></span>**Figura 62 -** Box "Deleghe"

![](_page_47_Picture_22.jpeg)

![](_page_48_Picture_0.jpeg)

#### <span id="page-48-0"></span>**9 ASSISTENZA**

#### **Albo agenzie per il lavoro**

- Per problematiche di utilizzo di tipo tecnico: e-mail: [supportotecnico@anpal.gov.it](mailto:supportotecnico@anpal.gov.it)
- Per quesiti relativi alla procedura amministrativa: e-mail: [alboinformaticoagenzie@anpal.gov.it](mailto:alboinformaticoagenzie@anpal.gov.it)

#### **Accreditamento servizi per il lavoro**

- Per problematiche di utilizzo di tipo tecnico: e-mail: [supportotecnico@anpal.gov.it](mailto:supportotecnico@anpal.gov.it)
- Per quesiti relativi alla procedura amministrativa: e-mail: [info@anpal.gov.it](mailto:info@anpal.gov.it) numero verde: 800 00 00 39

#### **Assegno di ricollocazione**

Si rimanda alla pagina del sito ANPAL [http://anpal.gov.it/Cittadini/Servizi/Pagine/Assegno-di](http://anpal.gov.it/Cittadini/Servizi/Pagine/Assegno-di-ricollocazione.aspx)[ricollocazione.aspx](http://anpal.gov.it/Cittadini/Servizi/Pagine/Assegno-di-ricollocazione.aspx) per ulteriori dettagli in merito alla procedura dell'Assegno di ricollocazione. In particolare, al seguente link sono presenti le FAQ: [http://anpal.gov.it/Cittadini/Servizi/Pagine/FAQ.aspx.](http://anpal.gov.it/Cittadini/Servizi/Pagine/FAQ.aspx)

![](_page_48_Picture_101.jpeg)